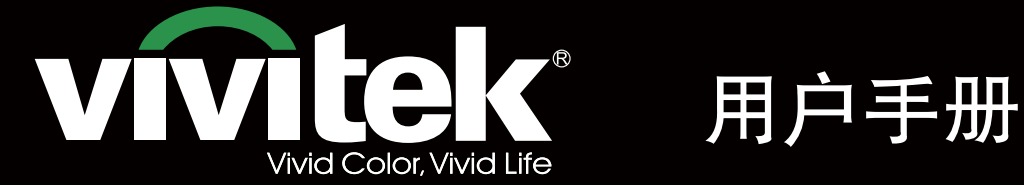

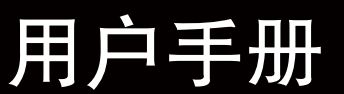

# **DU8195Z** NEW YORK KKK P **TEXAS INSTRUMENTS** A

# vivitek

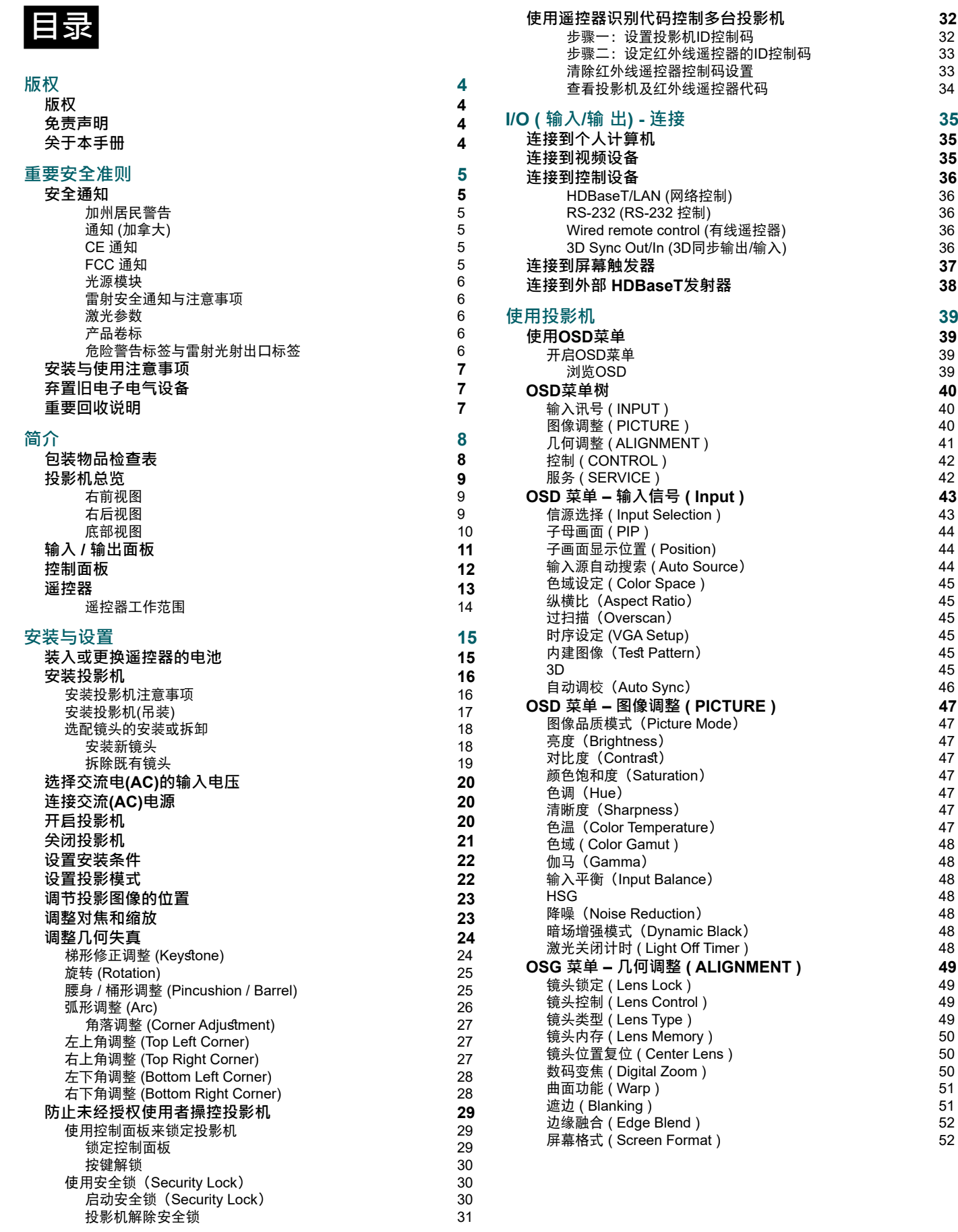

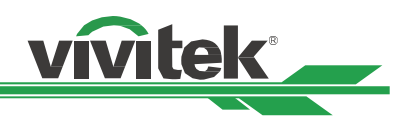

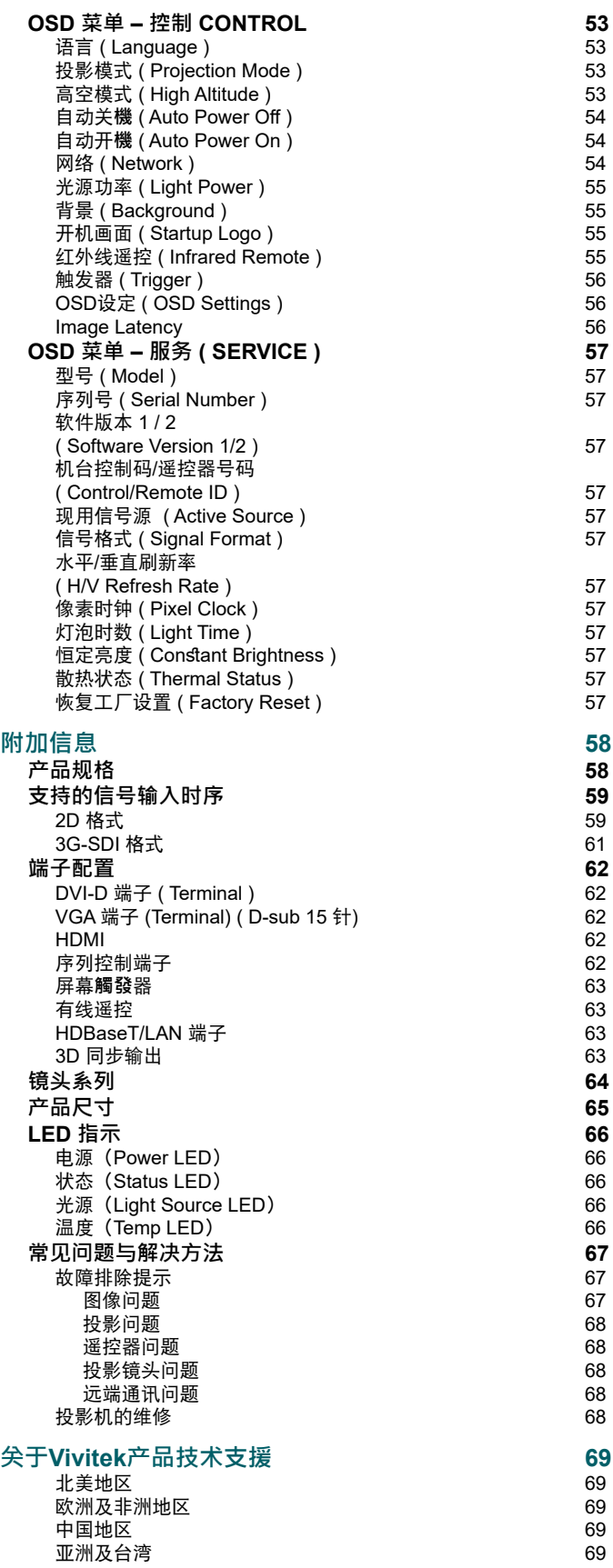

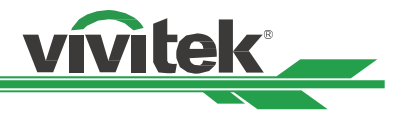

## <span id="page-3-0"></span>**版权**

## **版权**

本使用手册 (包含所有图片、插图及软件) 受国际版权法保护。保留一切权利。未经制造商书面同意, 不得复制本手册或 其中的任何内容。

Vivitek 是 Vivitek Corporation 的商标。©保留一切权利。2019

## **免责声明**

本手册信息如有变更,恕不另行通知。制造商并未对本手册内的内容提供任何声明或担保,并明确放弃适售性与适特定 用途适用性之默示担保。制造商保留随时修改本刊物并变更材料内容的权利,恕不另行向任何人通知。

## **关于本手册**

本手册说明如何安装与使用投影机,适用于最终用户。我们尽可能在同一页上列出相关信息 (如插图和说明)。易打印格 式方便阅读且节省纸张,有益于环保。建议打印您所需页面。

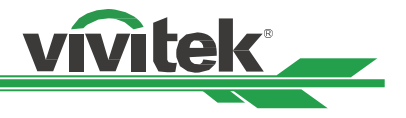

## <span id="page-4-0"></span>**重要安全准则**

感谢您购买高质量产品!

请详阅手册,以获得最高效能。本手介绍使用菜单与进行操作。

## **安全通知**

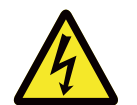

CAUTION COMPANY COMPANY COMPANY COMPANY COMPANY COMPANY COMPANY COMPANY COMPANY COMPANY COMPANY COMPANY COMPANY

**小心** 要关闭主电源,请从电源插座拔下插头。

**小心**

**小心**

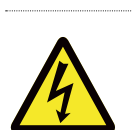

为避免触电,请勿拆开机壳。内有高电压组件。

请将维修工作交给合格维修人员。

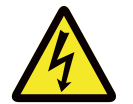

CAUTION

**CAUTION CONTINUES INTO A CAUTION** 

此符用于提醒用户未绝缘电压可导致触电。因此,请勿对装置内的任何零件进行任何种类的接触。

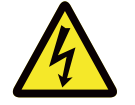

为避免投影机受到静电放电损坏或触电,请勿让投影机淋雨或受潮。除非所有插片皆可完全插入,否则 请勿将插头插入延长线或电源插座。

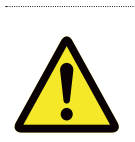

此符号用于提醒用户应详阅的重要信息,以避免与操作维护相关的问题。

#### **加州居民警告**

处理本设备随附的缆线时,用户可能会接触到少量铅。铅是加州已知导致不孕的化学物质。请记住在处理后洗手。

#### **通知 (加拿大)**

本 Class A 数字设备符合加拿大 ICES-003 之规定。

#### **CE 通知**

本 Class A 产品符合 CE 标志的规定。本产品可能导致用户需要采取合适措施的无线电干扰。

#### **FCC 通知**

此装置符合 FCC 条款第 15 节的规定。产品操作须符合下列两个条件:

((1) 本产品不会产生有害干扰;

(2) 本产品须接受任何干扰 · 包括可能导致意外操作的干扰。本设备经测试证实符合 FCC 条款第 15 节的规定。这些要 求用于在商业环境中操作时提供合理的保护,避免受到有害干扰 本设备可能会产生无线射频能源。若用户未根据手册 中的说明安装或使用,无线射频能源可能会干扰无线电接收。若发生上述情况,用户需负责修正干扰。

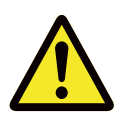

#### 警告!

未经 Vivitek 核准进行变更或改装,会让用户操作产品的授权失效。

#### <span id="page-5-0"></span>**DU8195Z系列DLP投影机 - 用户手册**

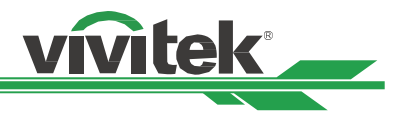

#### **光源模块**

- 光源模块包含多个雷射二极管,作为本产品内的光源使用。
- 雷射二极管密封于光源模块之内。建议请经销商维护或维修光源模块。
- 不允最终用户更换光源模块。
- 请洽询提供合格光源模块更换服务的经销商,获得进一步的信息。

#### **雷射安全通知与注意事项**

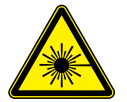

请勿在使用时直视镜头

- 第 3R 级雷射产品
- 此雷射产品在进行所有操作程序时,皆属第 3R 级。
- 雷射光 避免眼睛直接触。
- 请勿将雷射或让雷射光对着他人或反光物体。
- 直射光或散射光对眼睛和皮肤有害。
- 若未遵循随附的指示,眼睛会接触雷射辐射。
- 小心 使用控制键、调整或执行非此处指定之程会导致接触辐射。

#### **此投影机的安全距离为3.5米**

#### **激光参数**

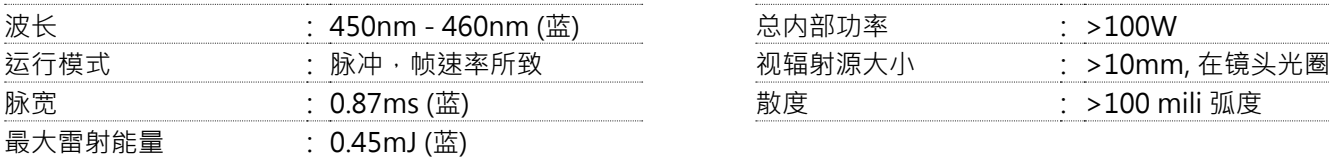

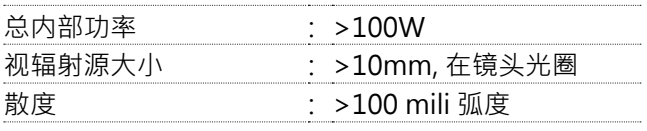

#### **产品卷标**

制造商的 ID 卷标、说明卷标及认证声明卷标

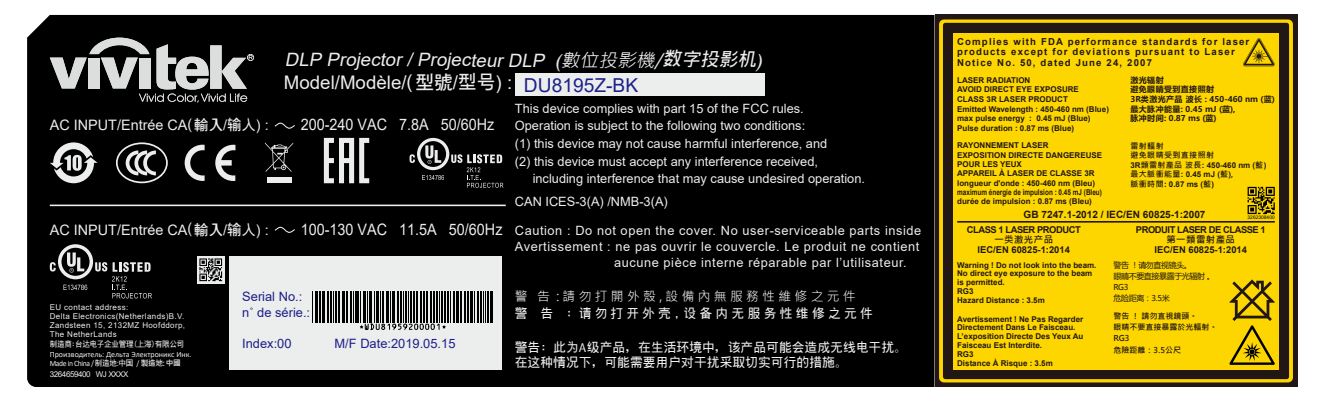

#### **危险警告标签与雷射光射出口标签**

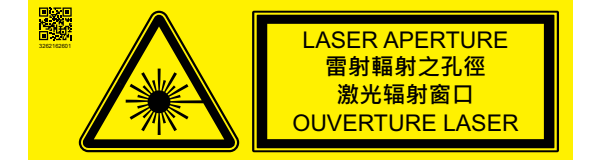

## <span id="page-6-0"></span>**安装与使用注意事项**

- 1. 请仔细阅读并妥善保管本手册。
- 2. 请注意所有的警告资讯,遵守本手册的所有指示和说明。
- 3. 请勿在水边使用投影机。
- 4. 请勿将本设备安装在热源附近,例如暖炉、暖气机、火炉、放大器及任何其他发热设备<br>5. 请小心放置本设备,或在使用推车推动投影机时小心移动,防止设备跌落。
- 请小心放置本设备,或在使用推车推动投影机时小心移动,防止设备跌落。
- 6. 请在收到投影机后,检查是否有任何零件出现瑕疵。
- 7. 请注意,在未安装镜头之前不得启动投影机。安装镜头时请拆下镜头的保护罩。
- 8. 请勿堵住任何通风口。
- Grounding blade 9. 请勿使电源线极化或接地插头的安全保护功能失效。极化插头有一个较宽的插片,一个较窄 的插片。插头有两根插片和一根接地插片。较宽的插片与接地插片基于安全原因提供。若提 供的插头与插座不匹配,请联络电气技师更换插座。
- 10. +12V 触发器仅输出 12V DC 触发信号。请勿连接其他电源输入或输出。否则,设备可能发生故 障。
- 11. 请滑动开关选择适合当地适输入电压,然后将投影机插上电源,红色的LED指示燈會闪烁隨後穩定,切換為待機模 式。用户仅可使用制造商提供的连接器或配件。请参[考" 第20页「选择交流电\(AC\)的输入电压」](#page-19-1)"。
- 12. 用户开启投影机时,红色的LED指示灯会闪烁直至稳定。投影机运行时请勿直视 镜头。
- <sup>3262199500</sup> 13. 安装或使用投影机,请不要直视镜头插孔或镜头光线输出部分,聚焦后的强光可 能致使您的眼睛受到伤害

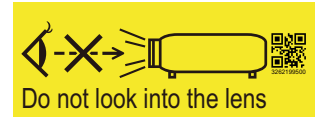

Wide blade g <sup>Dio</sup>w blade<br>Narrow blade

(O)

vivitek

- 14. 若出现打雷闪电, 或长时间不使用设备时, 请拔下电源线。
- 15. 请妥善保存包装材料, 以利日后运送使用。
- 16. 若出现任何故障,请联系经销商或制造商以寻求合格的维修服务。
- 17. 本投影机是RG3产品。投影机仅供专业使用,必须安装在可确保安全使用投影机的位置。因此,请务必咨询您的经 销商,因为必须由专业的维修人员进行镜头单元的安装和拆卸。切勿尝试自行安装投影机。这可能会导致视力障碍 等问题。

## **弃置旧电子电气设备**

产品或包装上的符号表示该产品不应当作一般家庭废弃物处理,而是应送到废弃电子电气设备的回收站。若正确  $\boxtimes$ 弃置本产品,则可避免因不当弃置产品对环境与人类健康产生不良影响。回收材料有助于保护自然资源。此符号 仅在欧盟有效。要弃置电子电气设备,请洽询政府主管机关或经销商,以了解正确的弃置方法。

#### **重要回收说明**

本产品可能包含其他电子废弃物,若未妥善弃置,可能会带来危险。请遵守当地、州/省或联邦回收或弃置法。如需更 多信息,请造访网站并与 WWW.EIAE.ORG 上的 Electronic Industries Alliance (EIA) 联系。

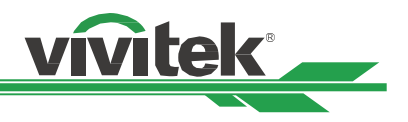

# <span id="page-7-0"></span>**简介**

本用户手册介绍了投影机的安装、设置和操作方法,为安装人员和终端使用者提供协助,以充分发挥投影机的性能。 VIVITEK已采取一切措施保证手册的内容在印刷前正确无误。根据产品的持续更新及客户回馈,其内容可能会经常更 新。

您可以访问www.vivitekcorp.com找到本手册的最新版本以及Vivitek其他产品的使用者手册。

## <span id="page-7-1"></span>**包装物品检查表**

投影机的包装箱内含有以下物品。若缺少任何物品或损坏,请洽询经销商或 Vivitek 客服部门。

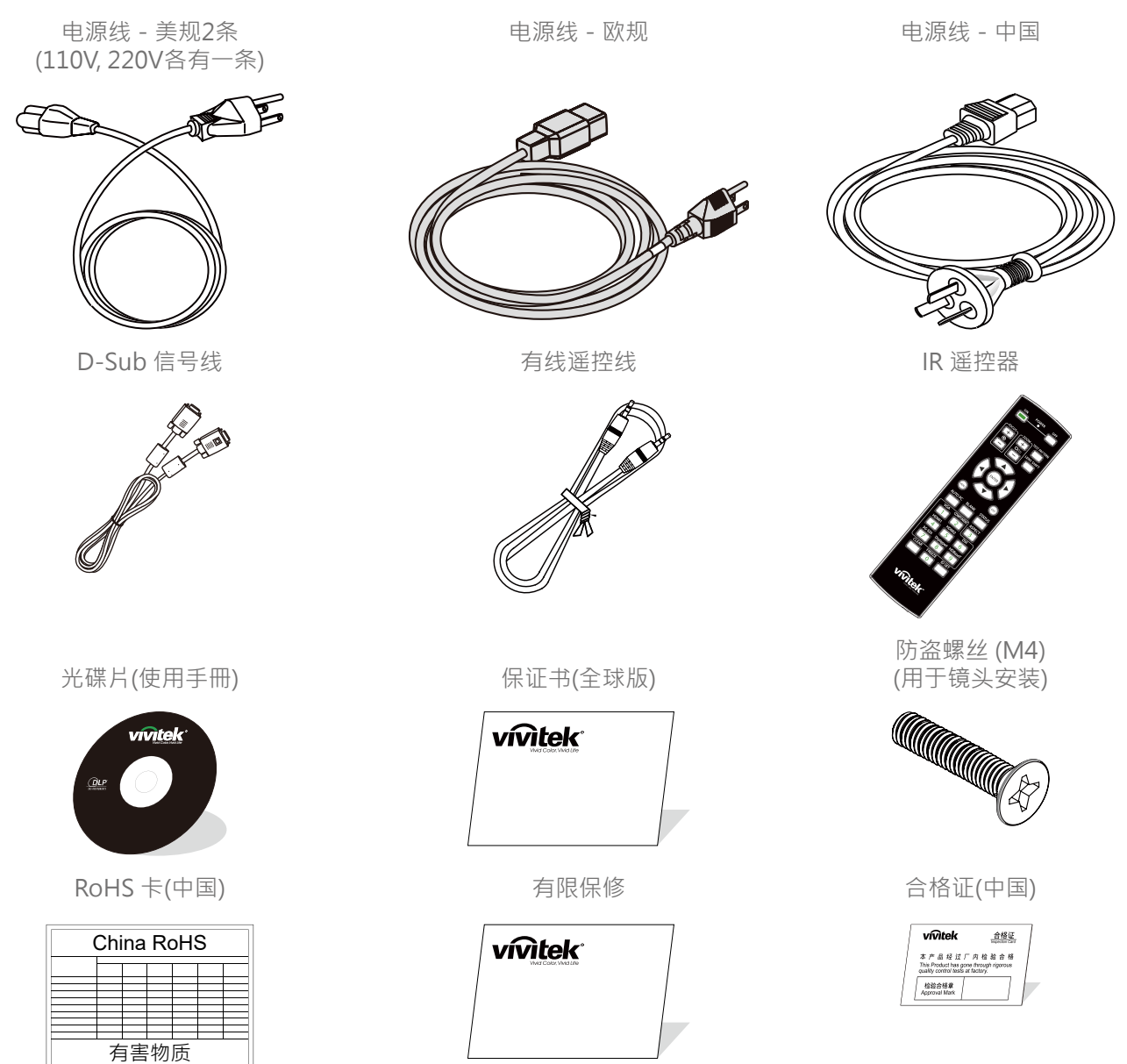

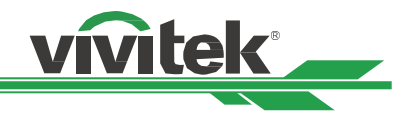

## <span id="page-8-0"></span>**投影机总览**

#### **右前视图**

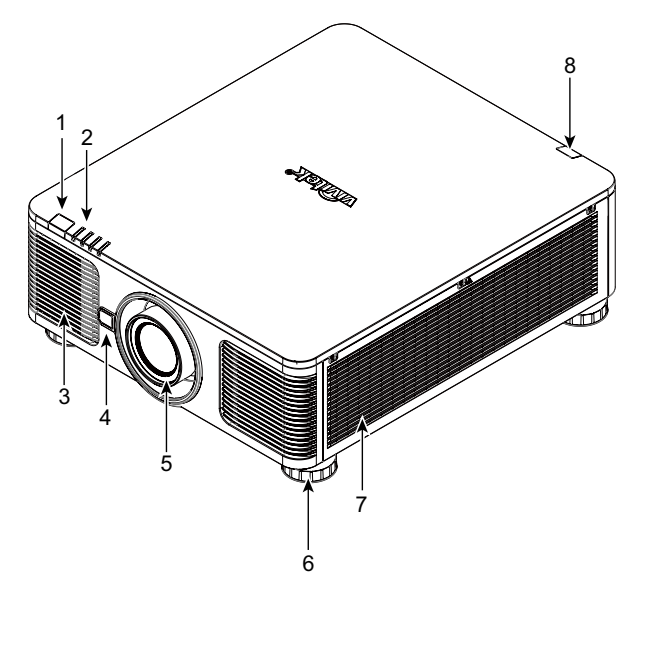

- 1. 前 IR 接收器 接收器接收遥控器的 IR信号。
- 2. LED 指示灯 显示目前的投影机状态,例如电源、光源状态及警告。

3. 进气口 风扇将冷空气吸入投影机,以冷却系统。

- 4. 镜头釋放鈕 在拆下镜头時需先按下镜头釋放鈕。
- 5. 镜头安装槽孔 安装镜头前需将该槽孔上的盖子移除。

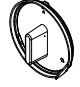

- 6. 高度调整脚垫 调节投影机的水平及高度。
- 7. 进气孔 风扇吸入空气,以冷却投影机的散热器。
- 8. 后 IR 接收器 接收遙控器發出紅外線訊號的區域。

**右后视图**

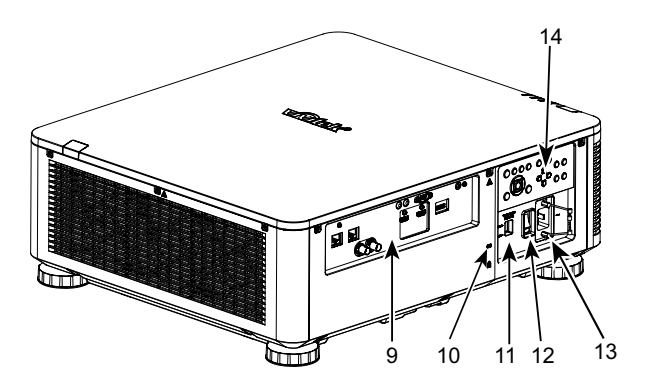

9. 输入/输出面板

连接到投影机的各种输入,控制或输出端子。参考"第11页 [「输入 / 输出面板」](#page-10-1)"。

- 10. Kensington 防盗锁 可利用 Kensington 防盗锁槽和防盗缆线,将投影机绑定在 固定不动的物体上(防盗功能)。
- 11. 电压滑动开关 将电压滑动开关切换到相应的当地输入电压。请参[考" 第20](#page-19-1) [页「选择交流电\(AC\)的输入电压」](#page-19-1)"。
- 12. AC交流电源开关 开启/关闭投影机的交流电源。
- 13. AC 电源插座

将本机附赠的电源线连接至此电源插座。

14. 控制面板

按下此按钮可以使用OSD菜单或是调整镜头的设置。参考["](#page-11-1)  [第12页「控制面板」](#page-11-1)"。

#### **重要提示**

- 请勿堵塞任何进气口或排气口,并与其他物体保持适当的距离。进气或排气受阻可能引起投影机进入过温保护或 损害投影机。
- 防盗锁孔仅提供连接防盗缆线连接,请不要以此防盗孔吊挂投影机或其他物体。

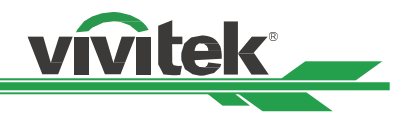

#### <span id="page-9-0"></span>**底部视图**

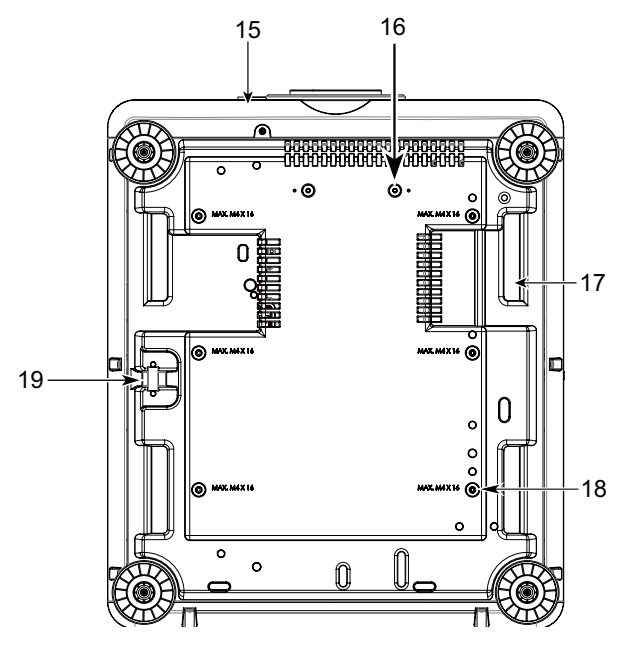

- 15. 防盗螺丝孔 可以安装防盗螺丝钉来防止非获授权的人员轻易地拆 除镜头。
- 16. 支架套件的安装孔 这两个螺丝孔仅可用于固定超短镜头的支架套件。

#### **注意**

这些螺丝钉仅适用于超短焦镜头的支撑组件;超载 可能会损坏投影机或导致受伤。

- 17. 投影机抓握凹槽 搬运投影机时可抓握这四个凹槽。
- 18. 天花板吊挂安装孔 请使用此6个孔将投影机吊挂于天花板。
- 19. 防盗锁槽 该锁孔可于吊挂安装完成后锁上安全锁链,用于短期 的防护。

#### **注意**

- 将机器吊挂于天花板的相关细节请参[考" 第17页「安装投影机\(吊装\)」](#page-16-1)"。
- 安全锁孔仅提供安装后短期的安全防护用,请不要用此孔吊挂投影机,以免发生坠落或人身的伤害。

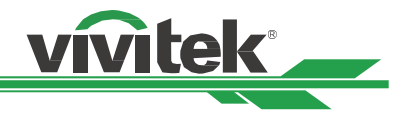

## <span id="page-10-1"></span><span id="page-10-0"></span>**输入 / 输出面板**

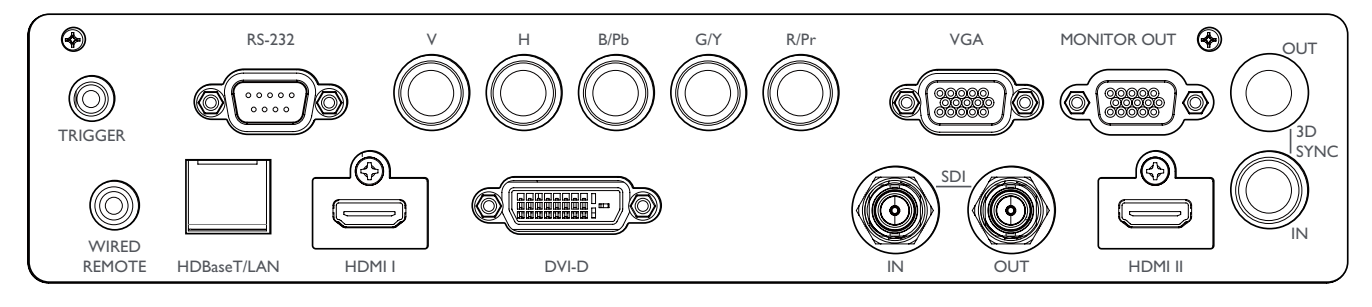

#### **TRIGGER(触发器)(12V +/-1.5V)**

透过 3.5 mm 缆线连接投影机及萤幕,萤幕会在投影机开 机时自动展开。并在投影机关机时缩回原状。

#### **RS-232**

9 针式D-sub介面用于连接个人电脑的控制系统及投影机 日后的系统软体维护。

#### **Component (V, H, B/Pb, G/Y, R/Pr)**

分量(V, H, B/Pb, G/Y, R/Pr ) 连接来自电脑或分量视频支 持设备的分量输入或分量信号。

#### **VGA**

提供标准的15针式VGA连接,并可连接到RGB、HD分量 或个人电脑上。

#### **MONITOR OUT (监视器输出)**

连接到监视器,显示投影内容。

#### **WIRED REMOTE(有线遥控)**

将随货附赠的遥控器透过实体线材连接到投影机上。

#### **HDBaseT/LAN**

使用乙太网网线来连接电脑、网路设备或HDBaseT发射器 (Cat5/Cat6,未随货附赠)。

#### **HDMI 1 / HDMI 2**

高画质多媒体介面(High Definition Multimedia Interface,简称HDMI),使用HDMI连接线将电脑或其他视频 播放设备上的影音讯息输出至投影机。

#### **DVI-D**

从设备的DVI-D输出连接DVI-D连接线。

#### **SDI IN/OUT**

连接3G SDI 输出或输入装置。

#### **3D SYNC IN / Out**

连接到3D IR同步信号发射器。

#### **TRIGGER(触发器)注意事**

- 当投影机为开启状态时,投影机将输出12V直流电控制信号。
- 请勿连接到萤幕控制之外的设备,以避免造成投影机或设备损坏。

#### **Wired Remote(有线遥控)注意事项**

- 在插入遥控器的有线遥控端子之前,确认插口为正确Wired Remote。如果插入错误插口,如触发器,则可能会 对遥控产生损害。
- 当有线遥控器的缆线插入投影机时,投影机将自动切换到有线控制模式并关闭无线红外线的接收功能。故使用无 线红外线敖控器之前,请确认有线遥控器的缆线没有被插在Wired Remote 端口上。

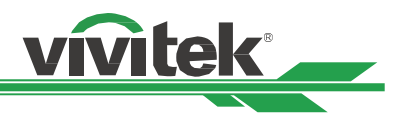

## <span id="page-11-1"></span><span id="page-11-0"></span>**控制面板**

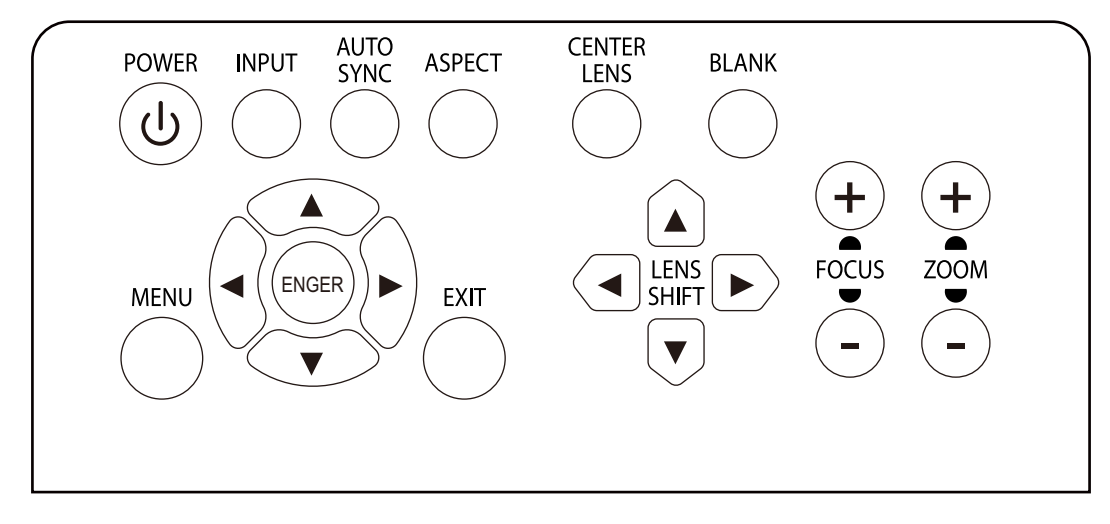

#### **POWER(开/关)**

此键用于开启/关闭投影机。

#### **INPUT(输入讯号)**

按下此键来选择各种不同的输入讯号, 如HDMI、D-VI、VGA、色差讯号等。

#### **AUTO SYNC(自动调校)**

按下此键让投影机自动讯号同步处理。

#### **ASPECT(图像纵横比)** 按下此键来切换当前图像的各种不同的画面纵横比。

**MENU(菜单)** 按下此键来显示或隐藏OSD菜单(萤幕显示)。

#### **UP/DOWN/LEFT/RIGHT(上/下/左/右)**

此键用于选择OSD菜单内的各种选项。

#### **ENTER(进入)**

此键用于选择设定或确定所变更的设定。

#### **EXIT(退出)**

按下此键,返回上一层菜单或退出OSD菜单。

#### **CENTER LENS(镜头位置复位)**

按下此按钮,使镜头归预设的中心位置,并调校镜头平 移、调焦和缩放的参数。

#### **注意**

为了精准记忆镜头的设定,在每次镜头安装后,投影机 都需要调校镜头参数。每次安装镜头后都必须将镜头位 置复位。

#### **Blank(暂停投影)**

此键用于暂停投影。按一次按钮暂时关闭投影功能,在按 一次恢复投影。

#### **LENS SHIFT (镜头平移)**

此四个按钮用于将投影图像微调到正确的投影位置。

#### **注意**

若投影画面与使用者设定位置差异过大时, 请移动投影 机或是调整投影机的四个调整脚来将投影画面的大概位 置固定后,在按下此键来精确的微调投影位置。

#### **FOCUS ( 对焦 )**

此按钮用于调整投影图像的对焦。

#### **ZOOM ( 缩放 )**

此按钮用于放大/缩小投影图像。

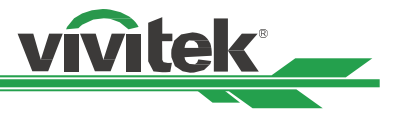

## <span id="page-12-0"></span>**遥控器**

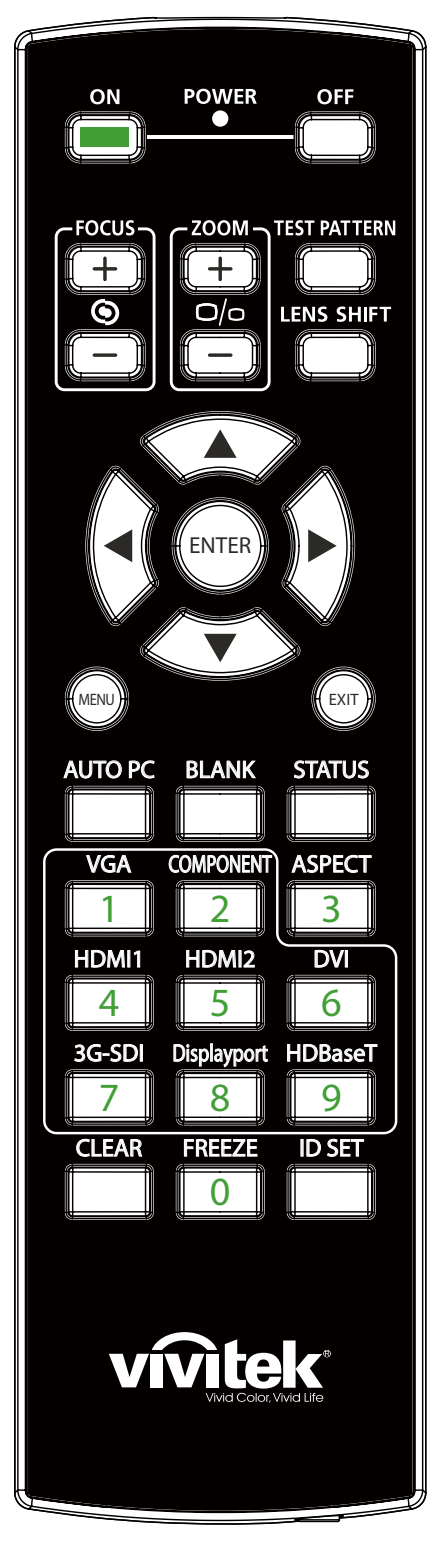

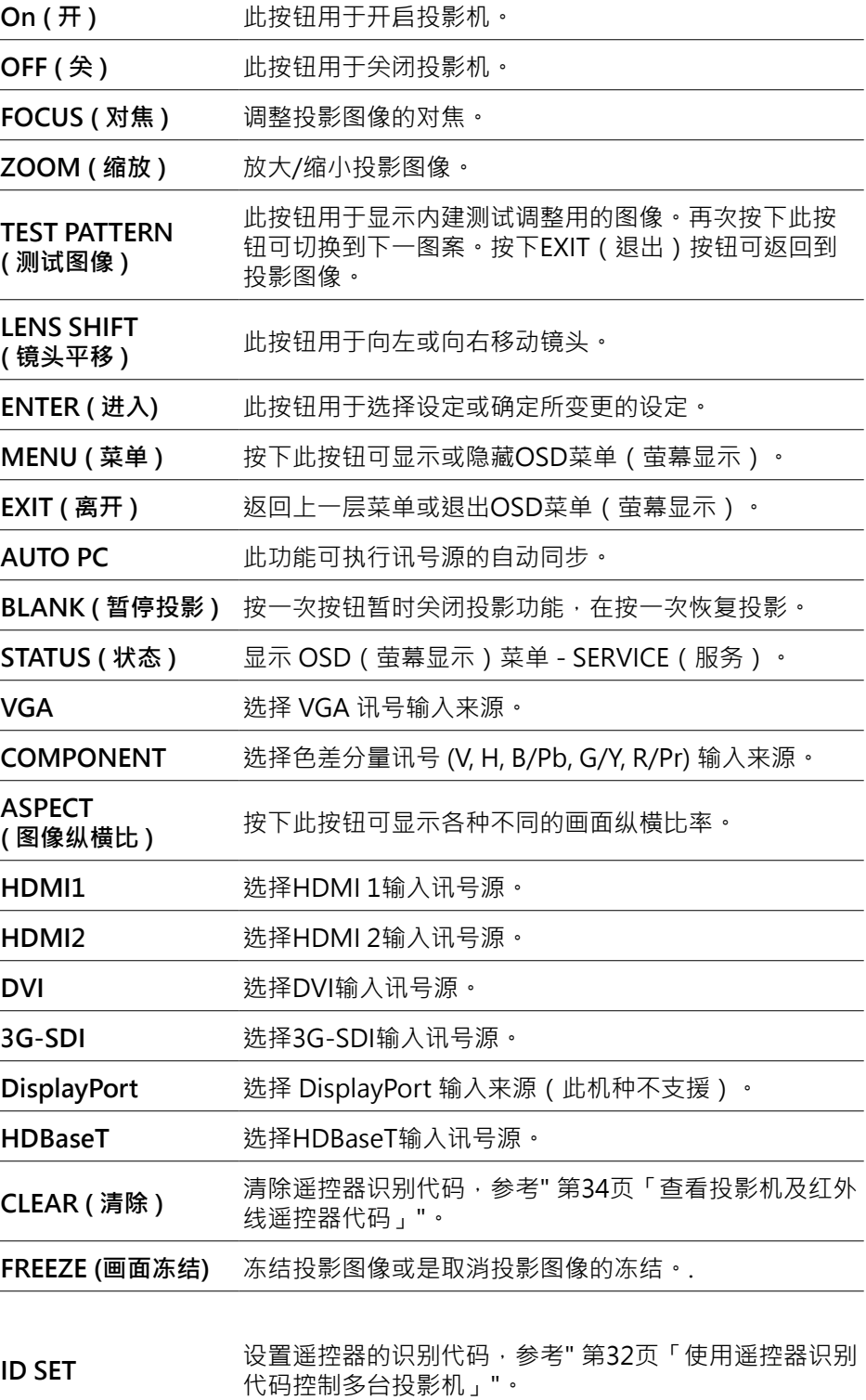

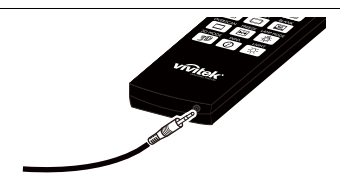

**Wired Remote Jack**

**( 有线遥控插口 )** 连接投影机的有线遥控端口。

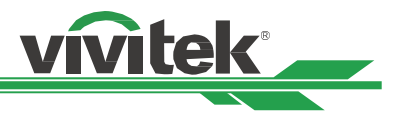

#### <span id="page-13-0"></span>**遥控器工作范围**

遥控器通过红外线控制投影机。您无需将遥控器直接指向投影机。只要遥控器不垂直于投影机的侧面或后面,遥控器 就会在约10米 (25英尺) 、投影机水准位置上下15度的范围内正常工作。若投影机对遥控器没有反应,则请靠近投影 机。

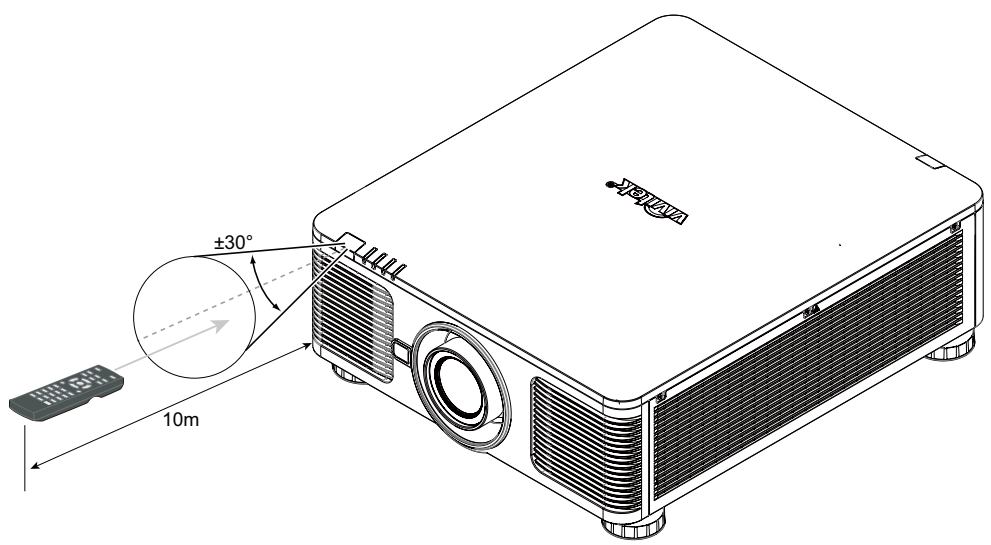

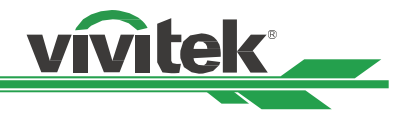

## <span id="page-14-0"></span>**安装与设置**

## **装入或更换遥控器的电池**

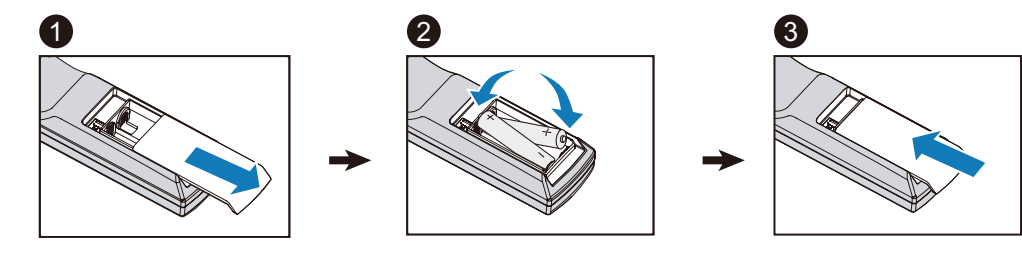

- 1. 请按照箭头方向推开电池滑盖。
- 2. 放入正确正负极位置的两颗AA电池。
- 3. 按照图解的箭头方向盖上滑盖。

#### **重要提示**

- 使用投影机时,请勿开启高频日光灯照明。某些高频日光灯会中断遥控器的工作。
- 请确保遥控器和投影机之间没有障碍物。
- 请勿将遥控器置于高温或湿度大的环境中;否则遥控器会无法正常工作。

#### **电池安装提示**

- 确保电池的正负极安装正确。
- 请勿混合使用废旧电池和新电池, 或混合使用不同类型的电池。
- 如果长时间不使用遥控器,请拆下电池,以免电池漏液造成损害。

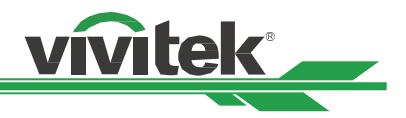

## <span id="page-15-0"></span>**安装投影机**

投影机只有在正确安装的情况下才能实现高品质的显示效果。通常我们应尽量减少或消除打在萤幕上的杂散光源。如果 灯光直接打在萤幕上或从窗外射进来的光或探照灯的光投射在图像上,图像的对比度会明显下降。在此情况下,图像会 有所褪色或显得暗淡。

## **安装投影机注意事项**

#### **注意事项**

- 应由合格的专业人员安装投影机。如果您需更多资讯,请联系经销商。
- 如果要安装到天花板上,请使用M4螺丝钉,螺丝钉的最大深度为14mm。有关投影机天花板安装的资讯,请联系 经销商。
- 只能在稳固的水平面上使用投影机,以避免投影机跌落造成严重损坏或人员受伤。

#### **注意事项**

- 请确保排风口的热空气不会被吸入投影机。因为即使附近环境温度处在运作温度范围内,热气循环会导致投影机 内部无法良好散热,使投影机内部温度过高进入保护模式。
- 请确保进风口和排风口无堵塞,并与其它物体至少保持指定的距离以上。下图为排风口与物体之间的最小指定距 离。
- 如果因为安装环境的限制,投影机必须被外部箱体包覆。请务必安装强制排气及进气装置,以确保冷空气可供投 影机获取良好的冷却,无热气循环。

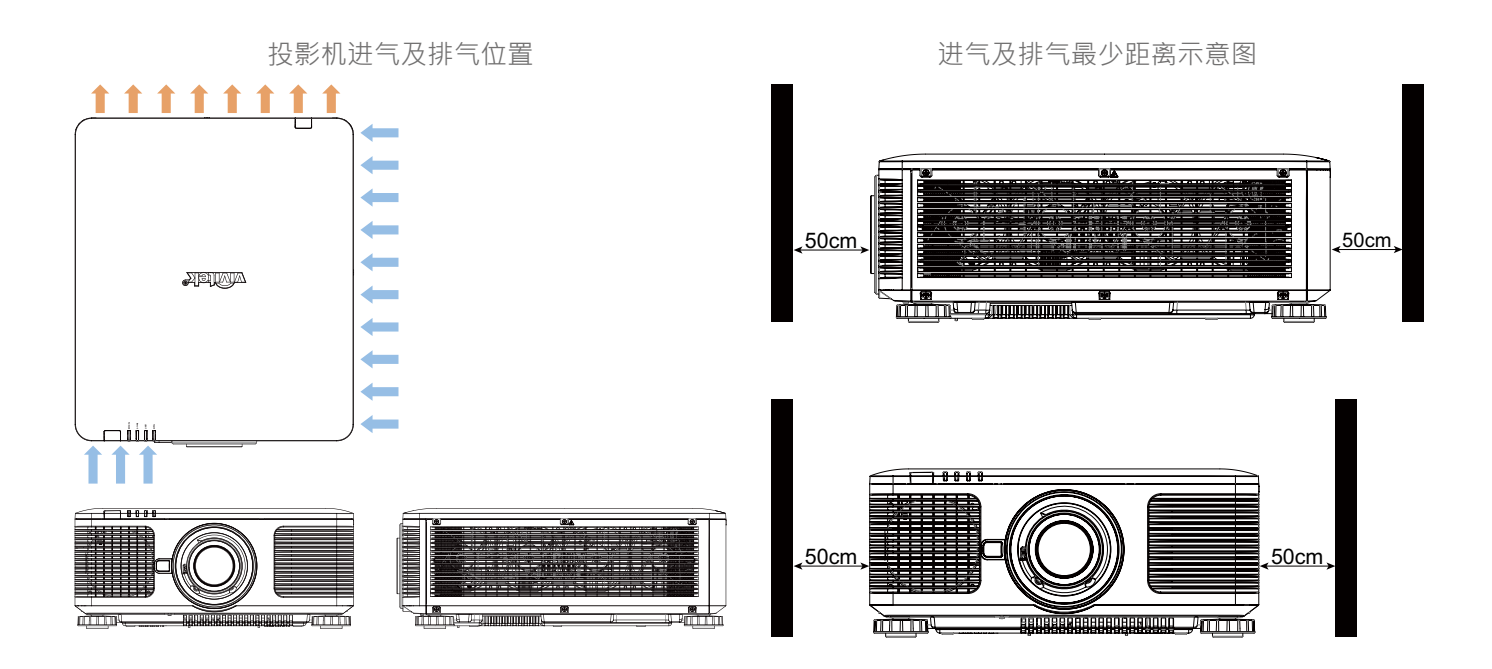

#### **注意事项**

请勿将投影机堆叠在其他投影机上,以免发生跌落造成投影机损坏获人员伤害。

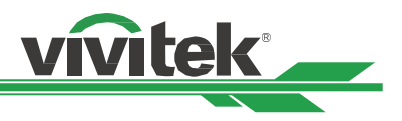

## <span id="page-16-1"></span><span id="page-16-0"></span>**安装投影机(吊装)**

安装投影机时,请使用UL (美国保险商实验所)所认证合格的天花板支架和M4螺丝钉 (螺丝钉的最大深度为14mm)  $\bullet$ 

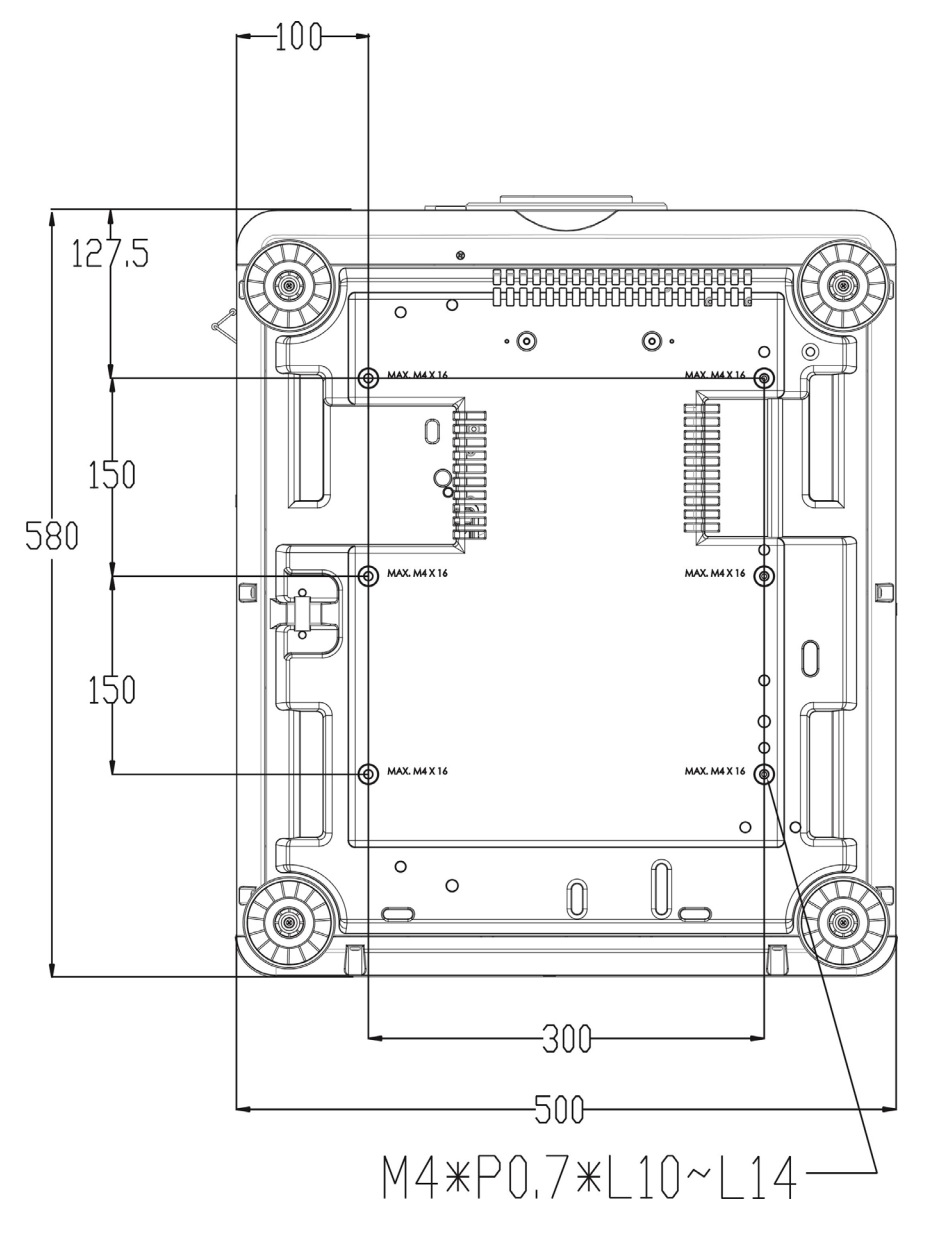

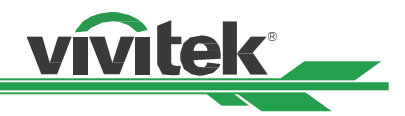

#### <span id="page-17-0"></span>**选配镜头的安装或拆卸**

#### **注意事项**

- 投影机和镜头部件含有精密零件,请勿摇晃投影机、镜头或对它们施加过度压力。
- 请在运输投影机前拆下镜头。在运输中若操作不当会损坏镜头或投影机镜头座的精准度。
- 拆下或安装镜头之前,请确保投影机处于关闭状态,静待至冷却风扇停机,并关掉主电源开关。
- 拆卸或安装镜头时,请勿触摸镜头的表面。
- 请勿在镜头上留下指纹、灰尘或油渍。请勿刮擦镜头表面。
- 拆下镜头后请放置在软布垫上面,以避免刮擦。
- 如要拆下镜头并保存起来,请盖上镜头盖,防止灰尘和污垢。

#### **安装新镜头**

1. 如果镜头盖是盖上的,请以一只手拔动镜头盖的 边缘(①),用另一只手拆下镜头盖(②)。

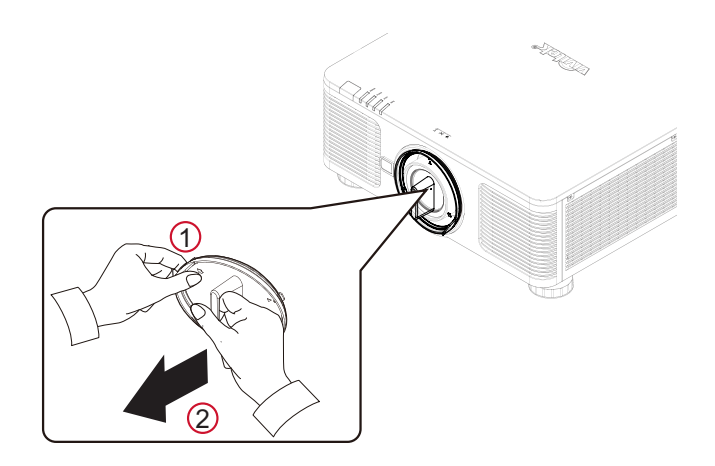

2. 將镜头標籤上的"↑"符号与投影机顶部的"\* "符号对齐(对齐到镜头孔的中心位置),然后 向投影机内部插入镜头。

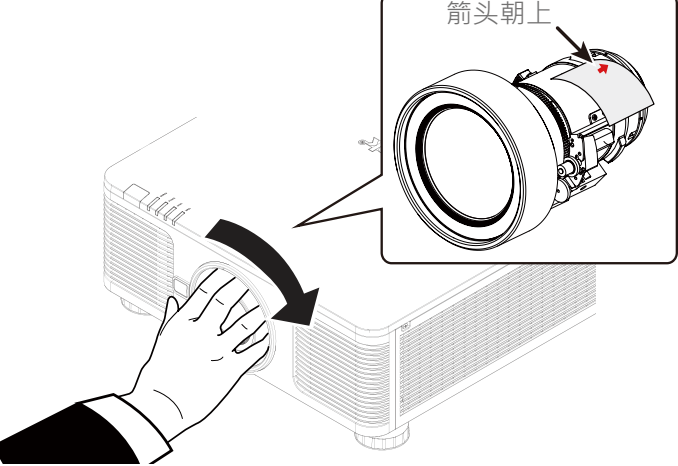

- 3. 确保镜头被推进镜头座内,然后按顺时针方向旋转到"Lock (锁定)"位置。旋转镜头时,如果响了两次"咖 咖"声,就表示镜头已安装到位位。
- 4. 轻轻地试着往外拔一下镜头,检查镜头是否有确实安装好。

#### **注意**

为了精准记忆镜头的设定,在每次镜头安装后,投影机都需要调校镜头参数。每次安装镜头后都必须将镜头位置复 位。

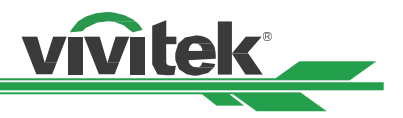

#### <span id="page-18-0"></span>**拆除既有镜头**

1. 按下LENS RELEASE (镜头释放纽)按钮,然后按逆时针方向旋转镜头,卸下镜头。

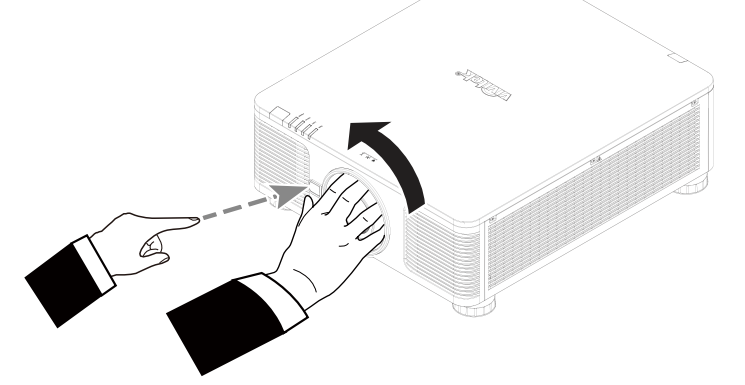

2. 慢慢地向外拔出镜头。

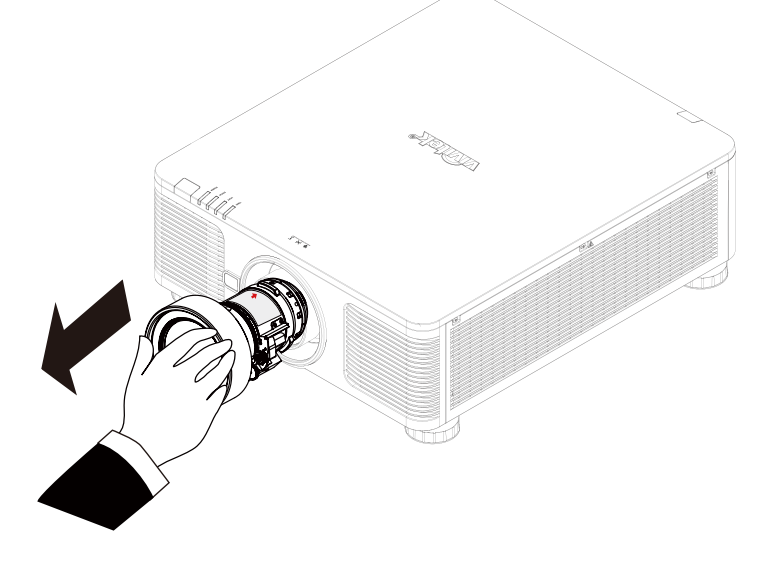

#### **注意事项**

- 将镜头装到投影机上前,请将镜头后端的镜头盖拆下。否则会损坏投影机和镜头。
- 投影机镜头槽孔里配有安全开关,用以防止雷射光束造成的意外伤害。如果未安装投影镜头或投影镜头没有正确 安装,投影机就会无法开启。请确保在打开投影机电源之前妥善安装镜头。

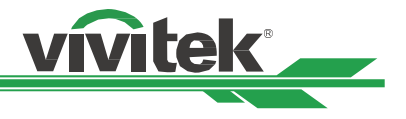

## <span id="page-19-1"></span><span id="page-19-0"></span>**选择交流电(AC)的输入电压**

交流开关旁边有一个滑动开关,请切换到相应的交流电输入电压。 如果输入电压为100V到130V,请切换到115V, 如果输入电压为200V到240V,请切换到230V。

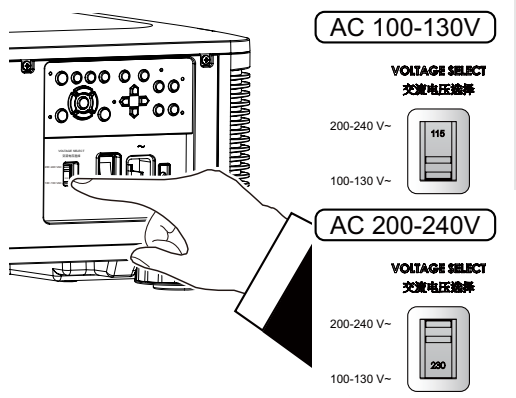

#### **重要 !**

当输入电压为110V时,电源无法提供足够的电流来让投影机全功率运 转。 在这种情况下,投影机会自动将光源功率降低到65%,因此投影机 输出将降低到标称亮度的65%左右。

## **连接交流(AC)电源**

随货附赠的箱子内有交流电电源线,将电源线插头插入机台侧面IO(输入/输出)面板的交流(AC)电源插座上。

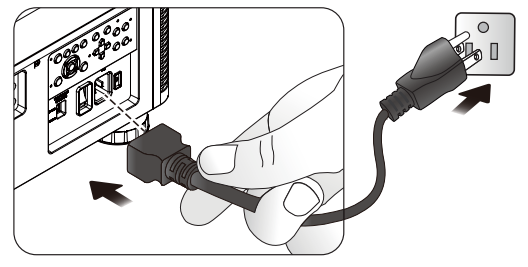

## **开启投影机**

投影机安装后、电力电缆及其他连接线都连接到位后,正确开启投影机非常重要,可以避免对部件造成损害,也可以避 免造成不必要的损耗。

#### **请参照下方操作开启投影机。**

1. 将主电源开关按到如图所示的(I)位置。POWER(电 源) LED指示灯闪烁然后红灯变亮。

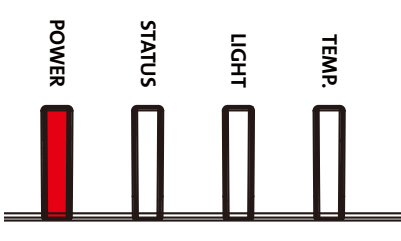

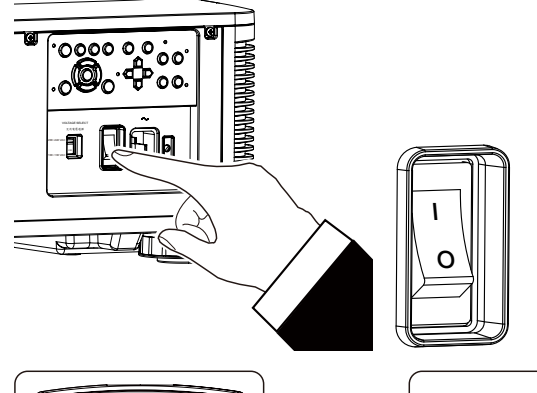

2. 在控制面板上按下POWER (电源)按钮,或按遥控器上 的ON(开)按钮。

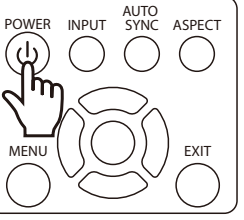

<span id="page-20-0"></span>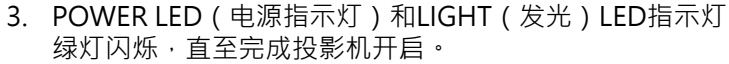

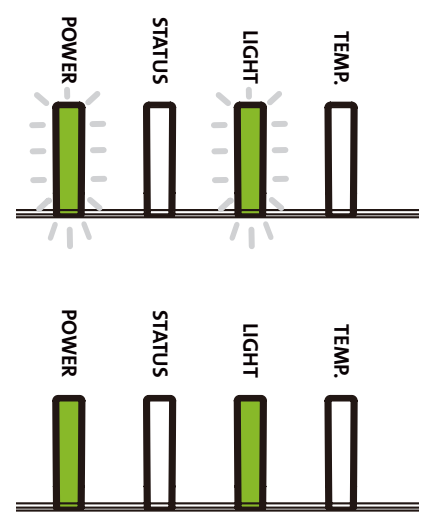

vivitek

4. 数秒后,两个LED指示灯绿灯亮,投影机准备就绪。

## **关闭投影机**

如果不再使用投影机,正确会闭投影机,可以避免对投影机造成损害或不必要的损耗。

#### **注意**

- 投影机通电时,请勿直接拔掉电源插座的电力电缆插头或拔掉投影机的插头。否则会对投影机的交流电源输入插 座或电力电缆的插头造成损害。如果要在投影机开启时关闭交流电源,应使用配有开关和断电器的电源插座。
- 请勿在进行调节或变更设置后的10秒内关闭交流电源。否则有可能会造成调节和设置的失败而又回到预设值

#### **请参照下列操作关闭投影机。**

- 1. 在控制面板上按下POWER (电源)按钮,或按遥控器上 的 OFF ( 关闭) 按钮, 萤幕上将出现关闭电源的提示。
- 2. 再按一次控制面板上或遥控器上的POWER(电源)按 钮,投影机将进行关闭电源,电源指示灯闪烁橘色灯号。
- 3. 直到电源指示灯上的红灯变亮时,投影机已进入待机模 式。
- 4. 将主电源开关按到关闭(O)位置, 关闭投影机交流电 源。

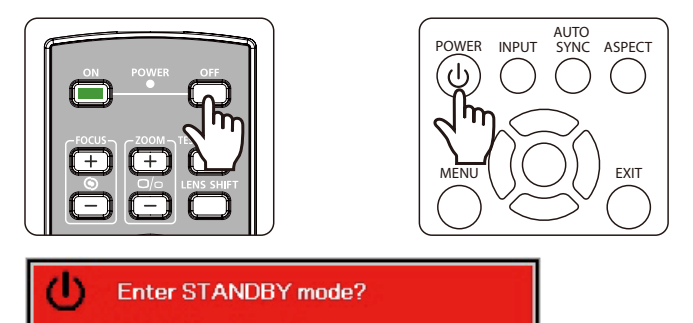

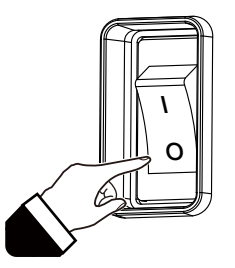

Yes: Press Again No: Please Wait

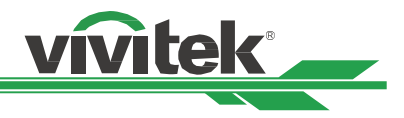

## <span id="page-21-0"></span>**设置安装条件**

本投影机可根据以下图解进行所有角度的安装,包括桌上安装、吊装、直向角度安装和任意角度安装。请按照以下设定 投影机的冷却条件以调整对应的冷却风扇转速。

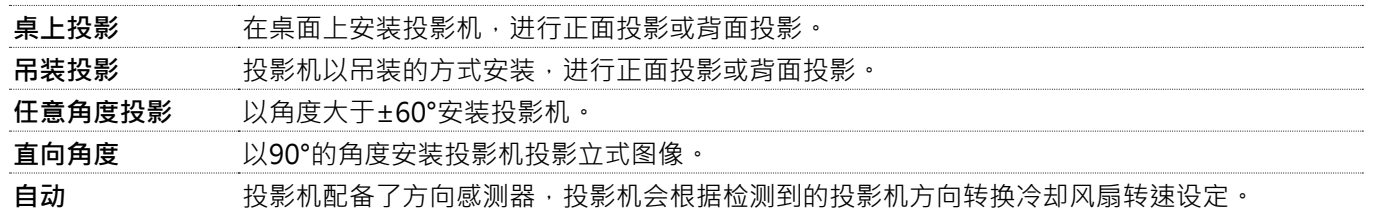

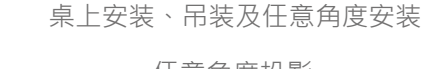

直向角度安装

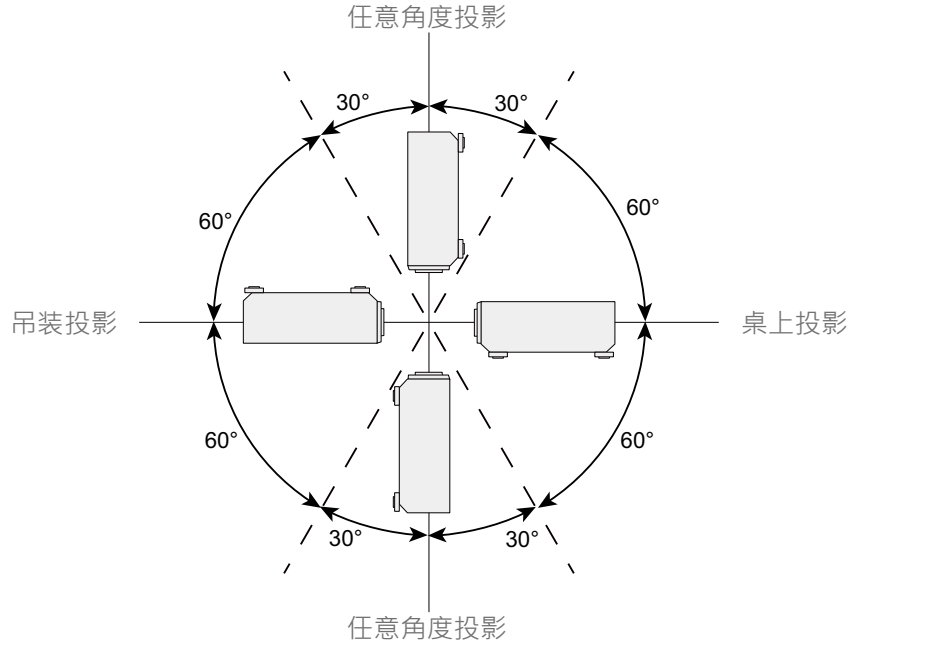

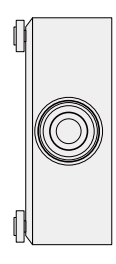

## **设置投影模式**

投影模式选项可用于变换投影图像的方向或切换投影图像。

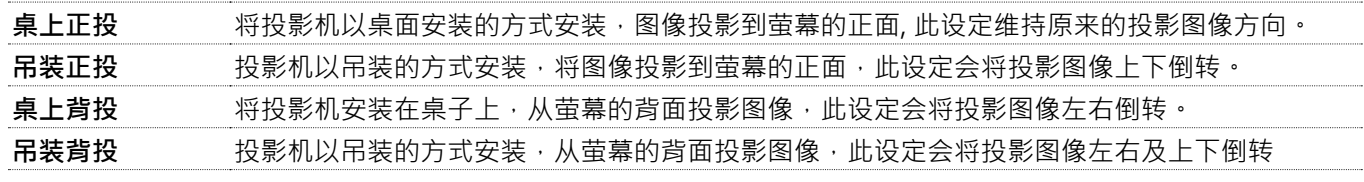

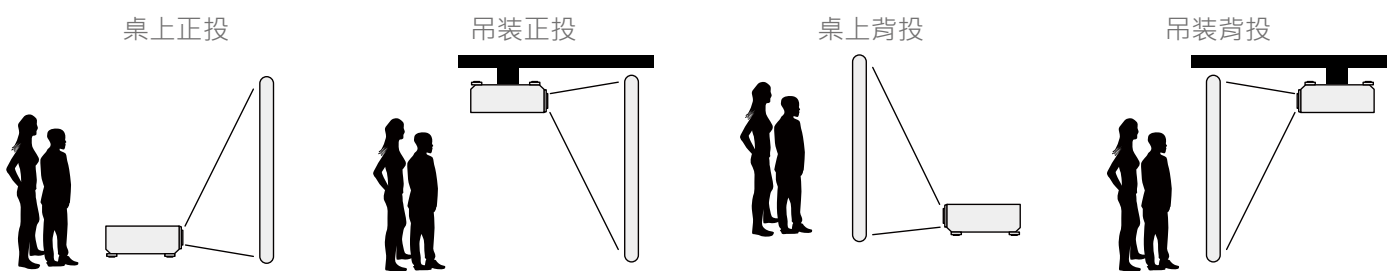

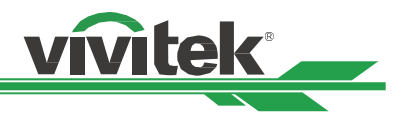

## <span id="page-22-0"></span>**调节投影图像的位置**

本投影机的镜头可平移;无需移动投影机即可以垂直或水准移动图像。镜头移动的范围为以全萤幕高度的百分比形式呈 现,垂直移动的最大范围上至投影图像高度的64%,下至高度的33%;水准移动的最大范围为右至图像宽度的24%, 左至14%。请参考以下图解。

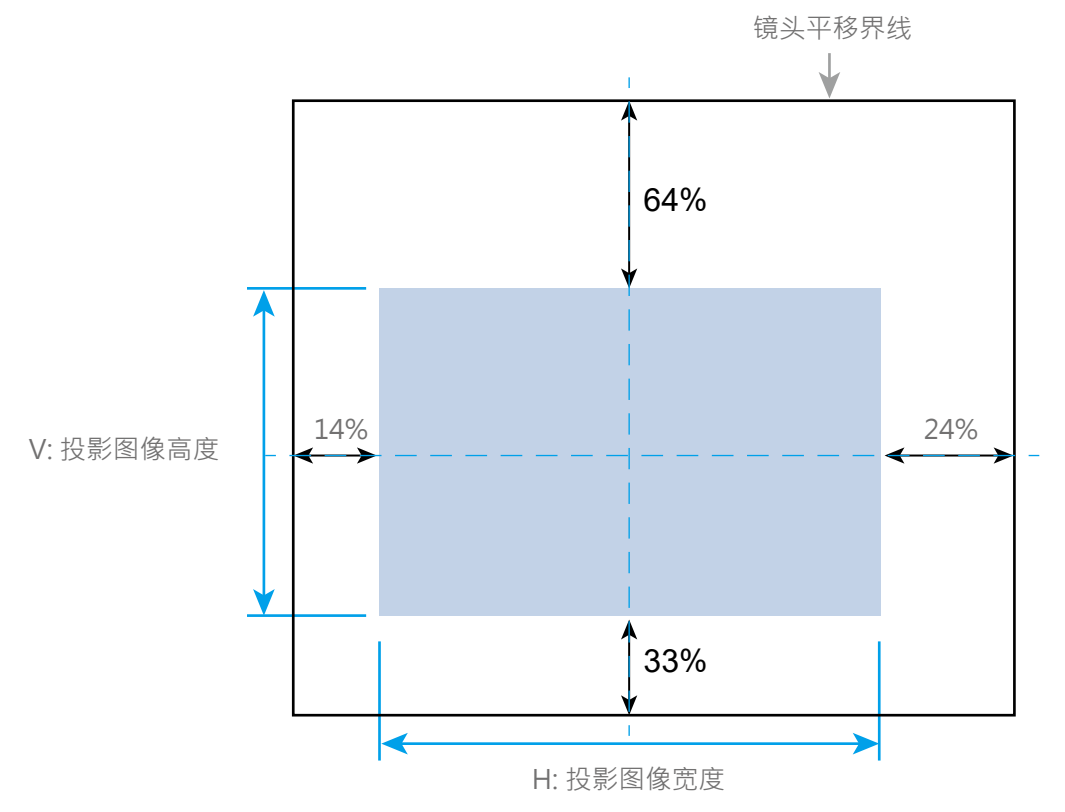

#### **注意**

- 本投影机的镜头安装孔内配备有安全开关,投影镜头须于电源开启前安装到投影机上。
- 如果投影开启电源后,投影机侦测到无镜头,投影机将进入保护模式 (POWER-亮红灯, STATUS - 红灯闪烁)。 如果发生这种情况,请关闭投影机交流电源,安装镜头后再开启投影机 电源。

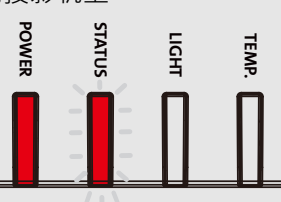

• OSD菜单上显示有镜头的锁定功能,可锁定镜头的控制调节,以避免完成调节后发生潜在的操作失误。进行镜 头控制之前请确保已取消了锁定功能。

## **调整对焦和缩放**

对焦和缩放可通过投影机的控制面板或遥控器进行调整。请按照下方操作,手动调整对焦和缩放。

按下控制键面板或遥控器的Focus (对焦)或 Zoom (缩放)按钮,根据需要,透过加减按钮可调整对焦或缩放的效 果。

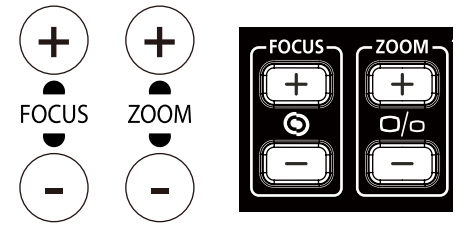

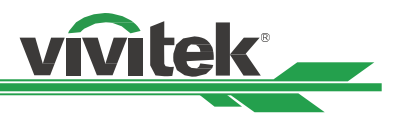

## <span id="page-23-0"></span>**调整几何失真**

当图像以一定角度投影在曲面或屏幕上时,图像可能会变形。您可以使用最新的Vivitek几何校正引擎,让图像投影到非 平面屏幕上或以一定角度投影时,使图像看起来是正常垂直的。如下图所示,可用功能组合列在每个几何校正选项的子 菜单上。

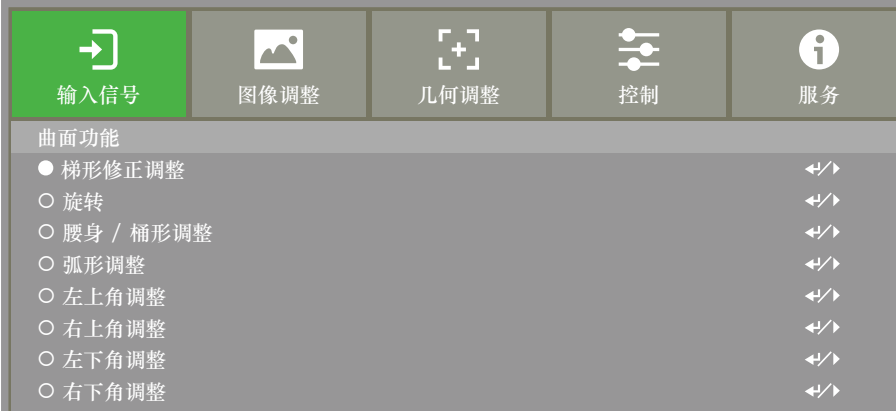

## <span id="page-23-1"></span>**梯形修正调整 (Keystone)**

选择梯形校正调整,然后使用◀或▶按钮校正失真,水平和垂直校正的可调整值为±30。 图示如下。

水平梯形 (Horizontal Keystone)

-600 (-60∘) 0 600 (60∘)

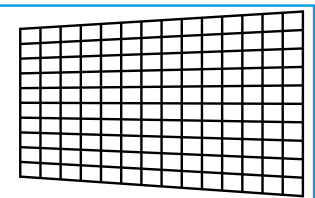

#### 垂直梯形 (Vertical Keystone)

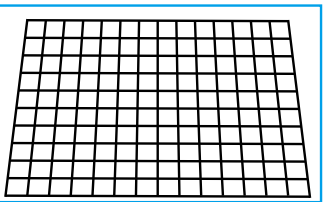

-400 (-40∘) 0 400 (40°)

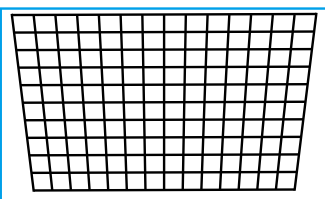

#### **注意**

以上可调范围是针对您调整单项尺寸的情况,除了分别矫正H和V外校正梯形失真外,您亦可使用H(水平)与V(垂直) 的梯形组合状态下来调整,与单项调整相比,H和V梯形校正组合的可调范围较窄。

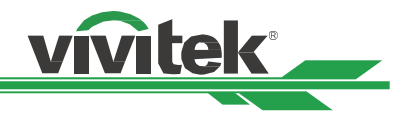

#### <span id="page-24-0"></span>旋转 (Rotation)

调整H或V梯形校正后,如果需要,可以使用旋转选项旋转图像。 该选项仅在调整H或V梯形校正时可用,使用 ◀或▶按钮顺时针或逆时针旋转图像。

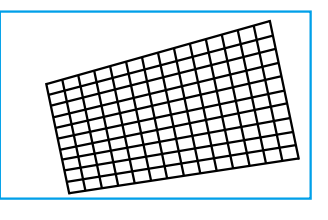

#### 重置 (Reset)

将此选项下的所有设置重置为默认值。

#### <span id="page-24-1"></span>**旋转 (Rotation)**

在活动显示区域内旋转投影图像。

使用◀或▶按钮顺时针或逆时针旋转图像。选择"重置"选项可将旋转设置恢复为默认值。 请注意,使用旋转功能 时, 投影图像会缩小, 以便图像能完整的显示在画面上; 有关可调范围, 请参阅下图。

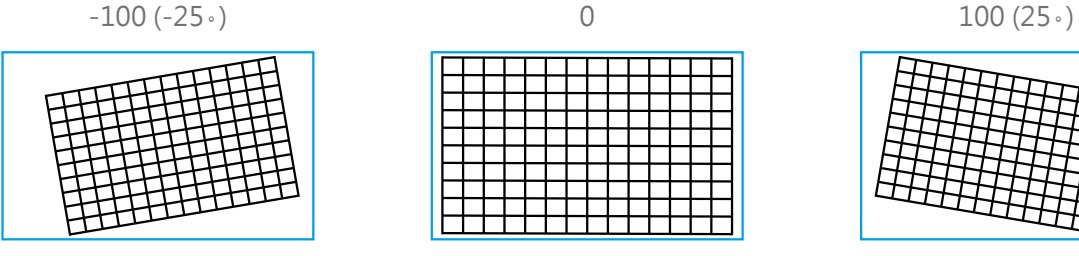

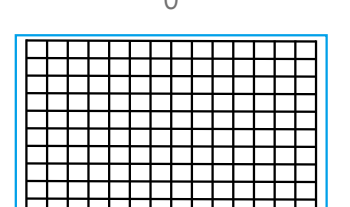

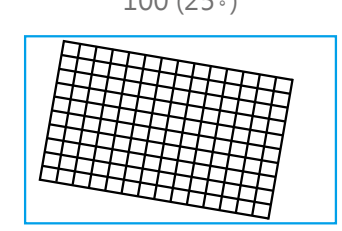

## <span id="page-24-2"></span>**腰身 / 桶形调整 (Pincushion / Barrel)**

当图像投影到圆柱形屏幕或半球形圆顶上时,您可以使用此项目来校正失真。使用<或▶按钮调整腰身/桶形效 果, 并进一步调整梯形校正或旋转等项目。

#### 水平 (Horizontal)

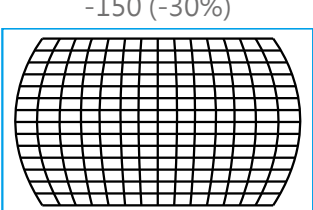

#### 垂直 (Vertical)

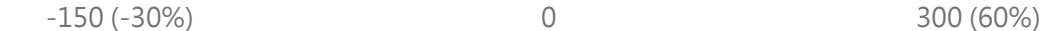

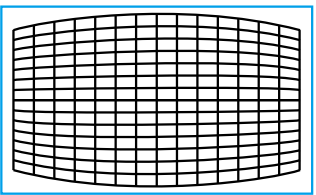

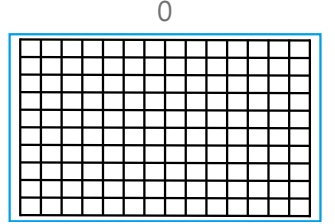

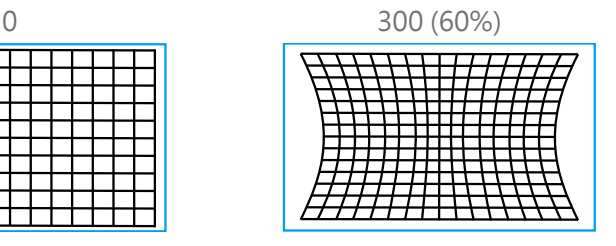

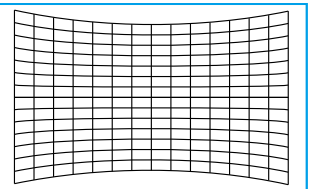

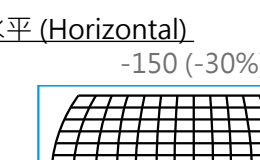

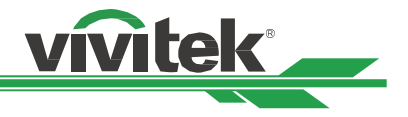

#### <span id="page-25-0"></span><u>梯形修正调整 (Keystone)</u>

使用水平梯形校正的范例。

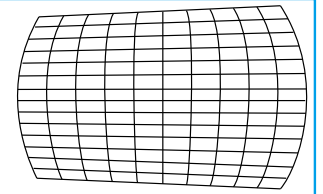

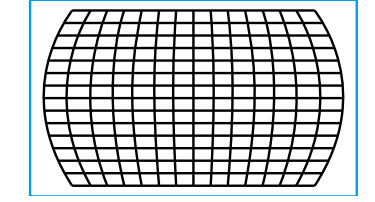

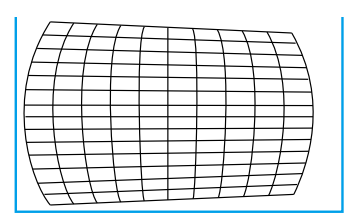

#### 旋转 (Rotation)

使用旋转的范例。

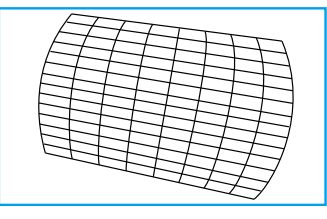

#### **注意**

- 当调整腰身/桶型的水平或垂直后,可以进一步调整H或V梯形校正。
- 调整H或V梯形校正项目后,可以进一步调整旋转。
- 调整旋转时,图像尺寸会缩小以配合投影的显示区域。

#### <span id="page-25-1"></span>**弧形调整 (Arc)**

除了校正腰身或桶形效果外,弧形调整 (ARC)功能可以单独调整某一边的失真。您可以单独调整图像顶部,底部,左侧 或右侧的失真。请参考下图。

#### $\pm$  (Top)

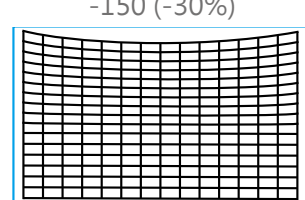

#### 下 (Bottom)

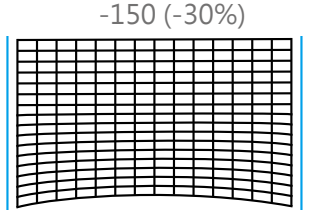

#### 右 (Right)

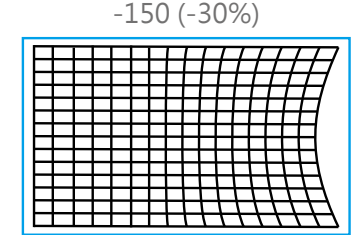

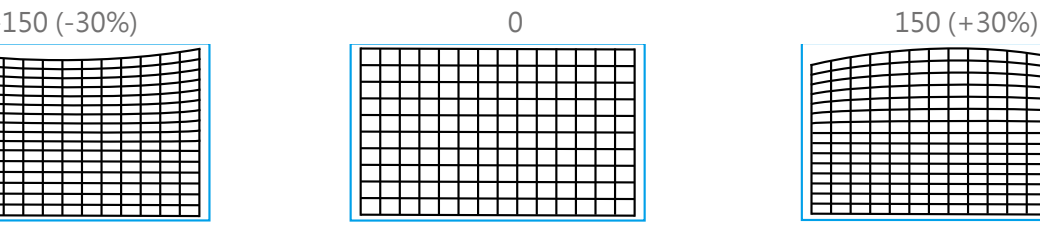

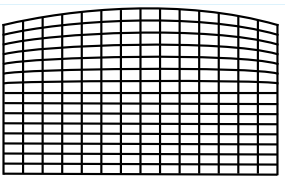

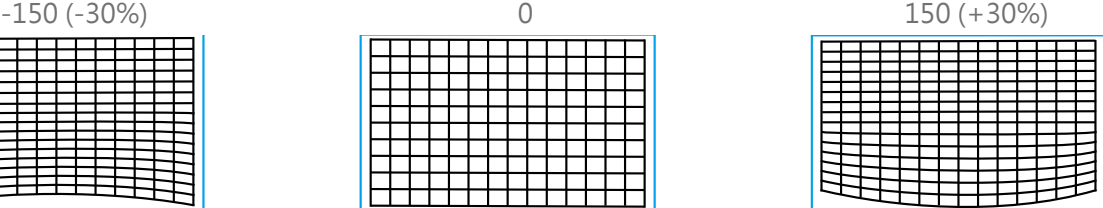

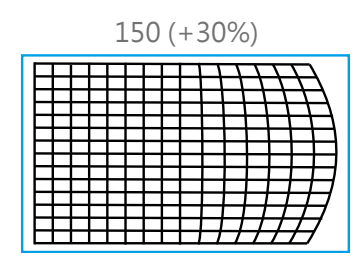

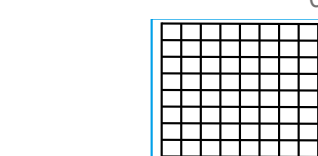

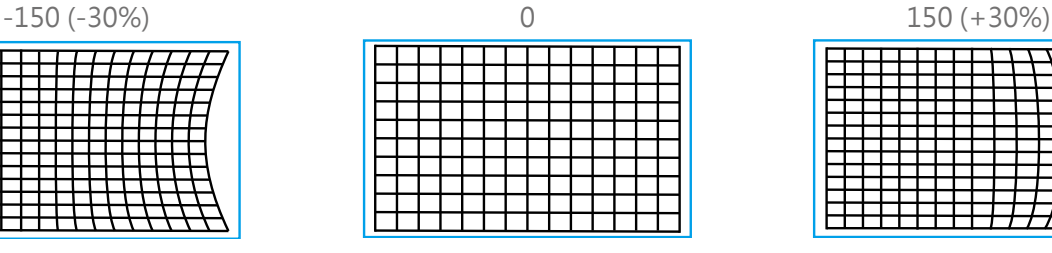

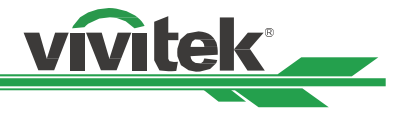

#### <span id="page-26-0"></span>左 (Left)

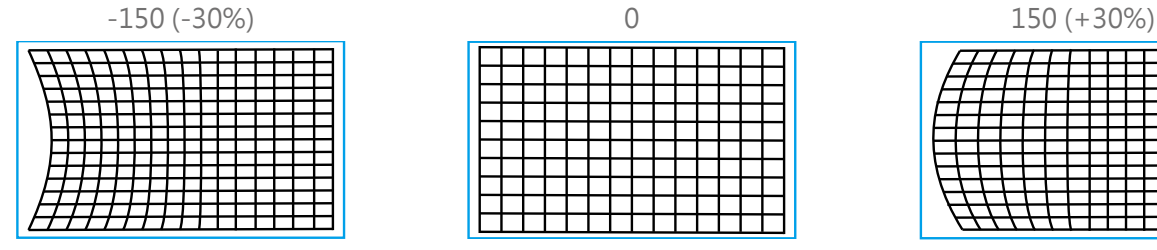

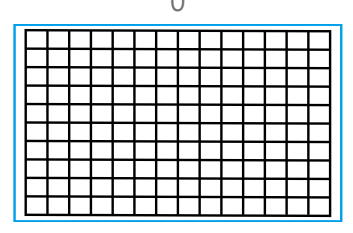

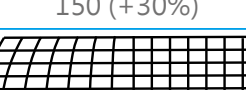

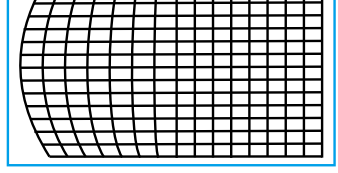

#### **角落调整 (Corner Adjustment)**

在某些应用中,由于安装或投影表面,可能会发生角落处的变形。

在这种情况下,您可以使用Conner来单独调整每一个角落的变形。请参考下图 :

## <span id="page-26-1"></span>**左上角调整 (Top Left Corner)**

水平 (Horizontal)

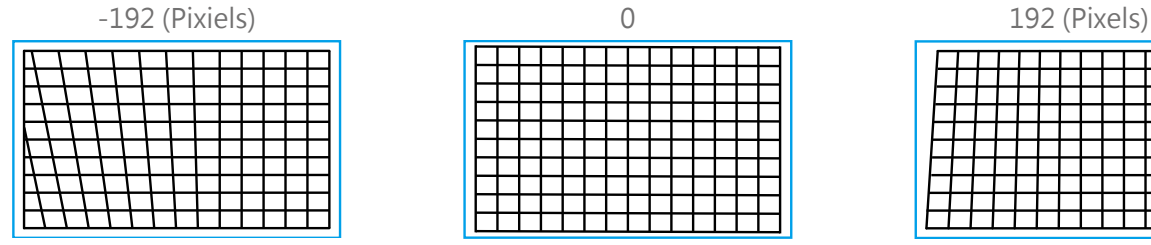

#### 垂直 (Vertical)

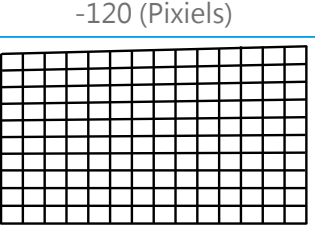

## <span id="page-26-2"></span>**右上角调整 (Top Right Corner)**

水平 (Horizontal)

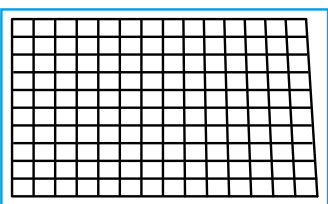

#### 垂直 (Vertical)

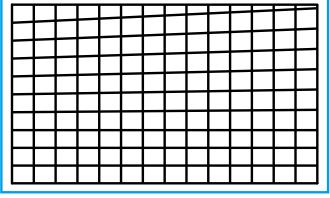

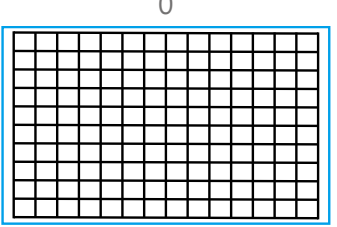

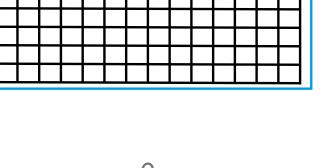

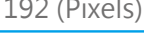

0 120 (Pixels)

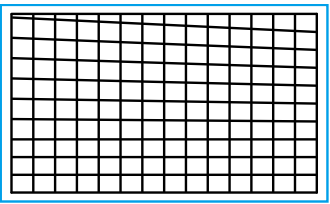

# -192 (Pixiels) 0 192 (Pixiels) 0 192 (Pixiels) 0 192 (Pixiels) 0 192 (Pixiels) 0 192 (Pixiels) 0 192 (Pixiels)

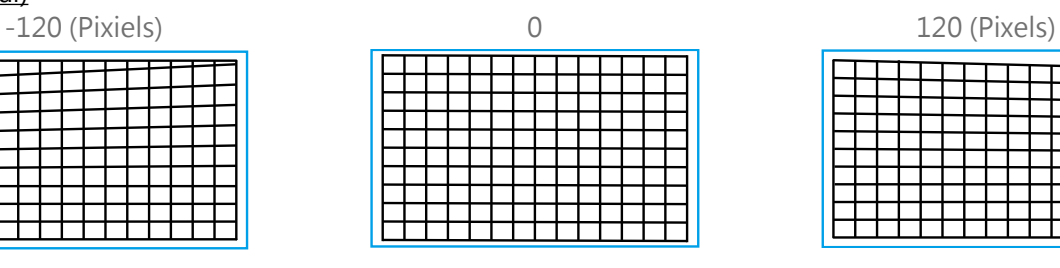

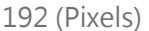

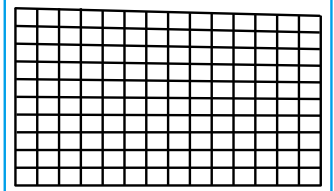

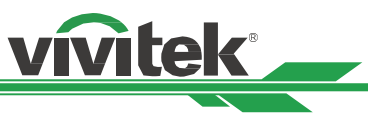

## <span id="page-27-1"></span><span id="page-27-0"></span>**左下角调整 (Bottom Left Corner)**

#### 水平 (Horizontal)

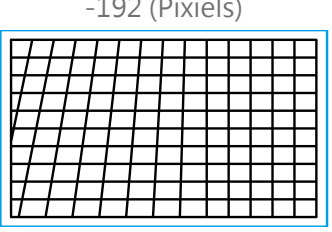

#### 垂直 (Vertical)

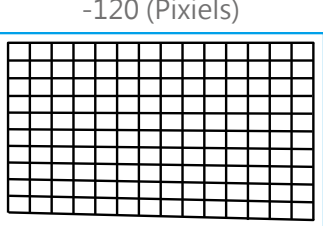

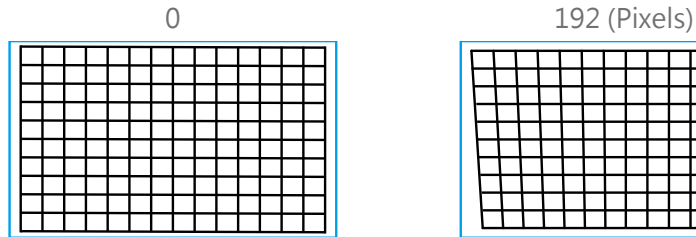

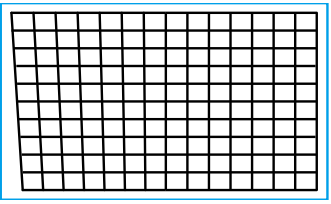

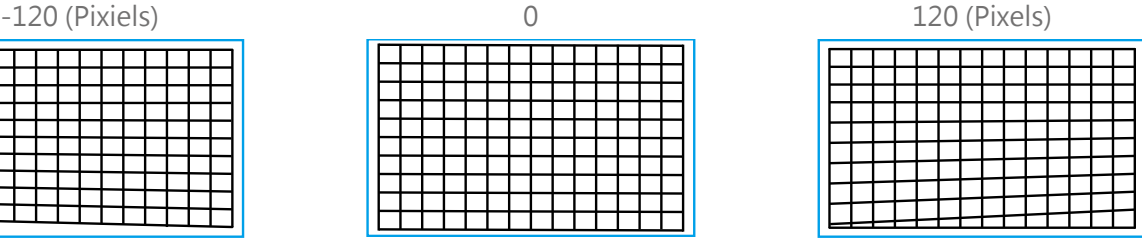

## <span id="page-27-2"></span>**右下角调整 (Bottom Right Corner)**

#### 水平 (Horizontal)

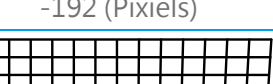

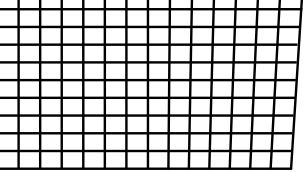

#### 垂直 (Vertical)

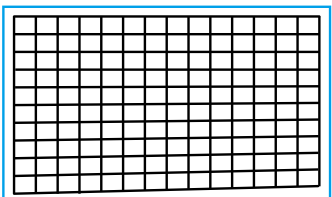

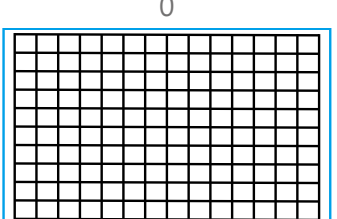

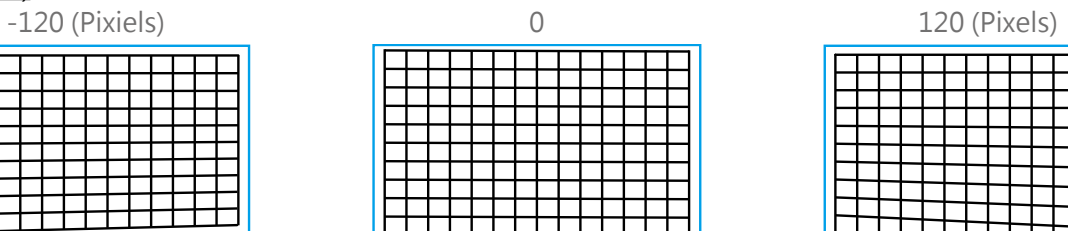

192 (Pixels)

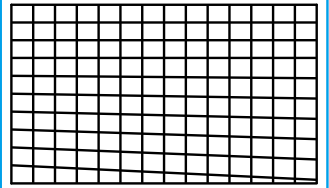

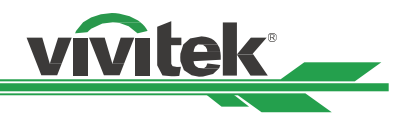

## <span id="page-28-0"></span>**防止未经授权使用者操控投影机**

#### <span id="page-28-1"></span>**使用控制面板来锁定投影机**

该功能可以锁定投影机上的控制面板,以防止人员的误按或是未经授权的人来控制投影机。

#### **锁定控制面板**

按照下图选择 控制>OSD设定>按键锁定选项,使用该功能。

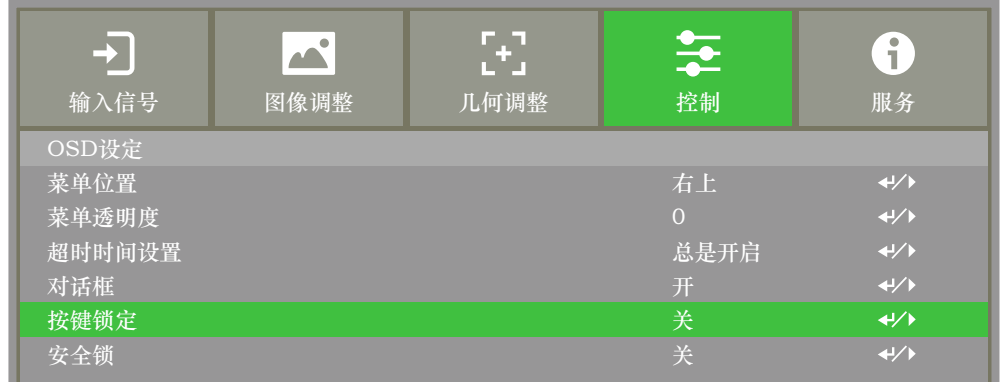

后动按键锁定 ( Control Panel Lock ) , 弹出下方提示讯息。

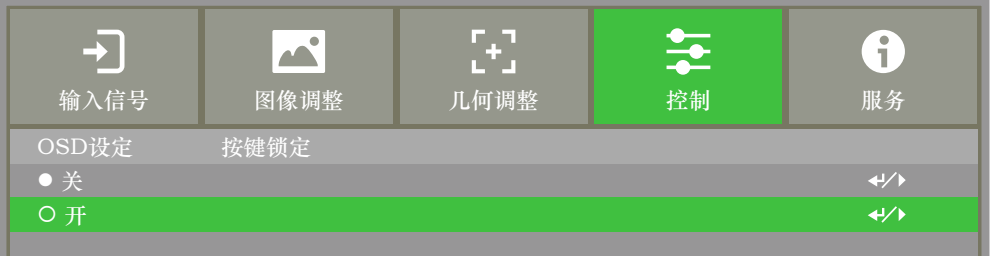

选择确认确定该设置或选择取消该设置。

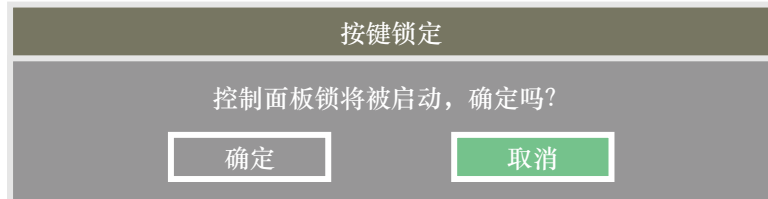

**MEXTER** SCROLLAND SCROLLAND SCROLLAND SCROLLAND SCROLLAND SCROLLAND SCROLLAND SCROLLAND SCROLLAND SCROLLAND SCROLLAND SCROLLAND SCROLLAND SCROLLAND SCROLLAND SCROLLAND SCROLLAND SCROLLAND SCROLLAND SCROLLAND SCROLLAND SC 一旦启动按键锁定 ( Control Panel Lock ) , 投影机上的所有控制按钮即被锁定 。如果按下任何的控制按钮, 萤幕上将 会显示下方资讯数秒。

按键锁定开启

#### **注意**

当按键锁定 (Control Panel Lock) 启动后, 投影机上的控 制面板所有按键均被锁定无法使用,仅POWER按键还能启 动。若要解除按键锁定,请将按键锁定的功能设为取消,请 参考[" 第30页「按键解锁」](#page-29-1)"。

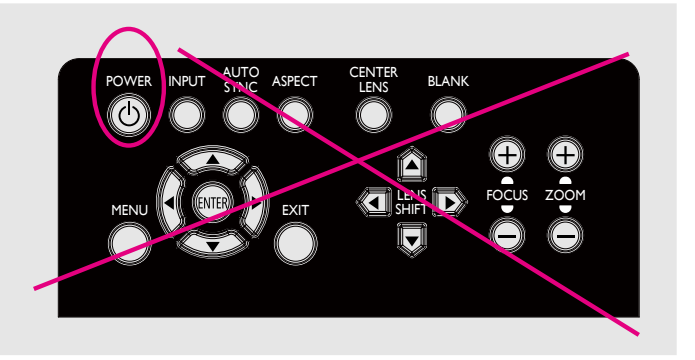

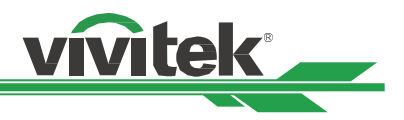

#### <span id="page-29-1"></span><span id="page-29-0"></span>**按键解锁**

在按键锁定 ( Control Panel Lock ) 启动后, 投影机的所有控制按钮就会停止工作。请使用遥控器进入OSD选项: 控制 >OSD设定>按键锁定,然后选择关(Off),即可为按键解锁。

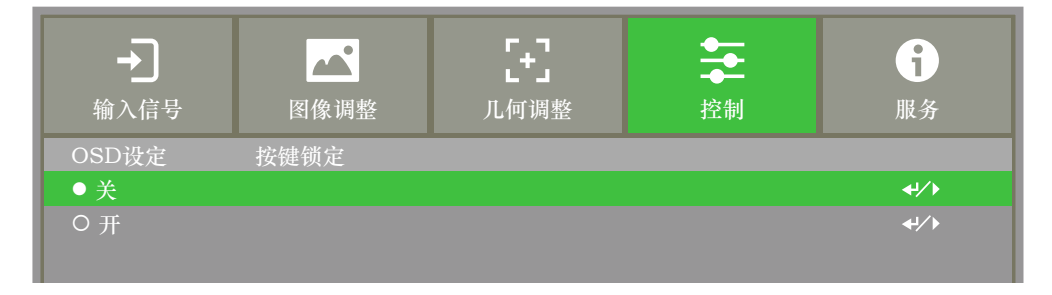

## <span id="page-29-2"></span>**使用安全锁(Security Lock)**

该功能可以锁定投影机,以防止任何未经授权人员开启投影机,该设置在您下次开启投影机时即生效。

#### **启动安全锁(Security Lock)**

按照下图选择 控制>OSD设定>安全锁(Security Lock),然后选择开(ON), 启动该功能。

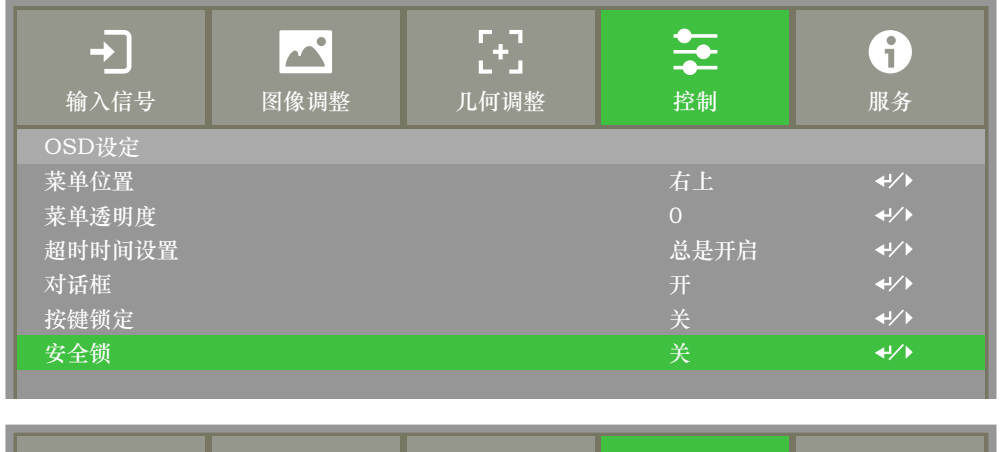

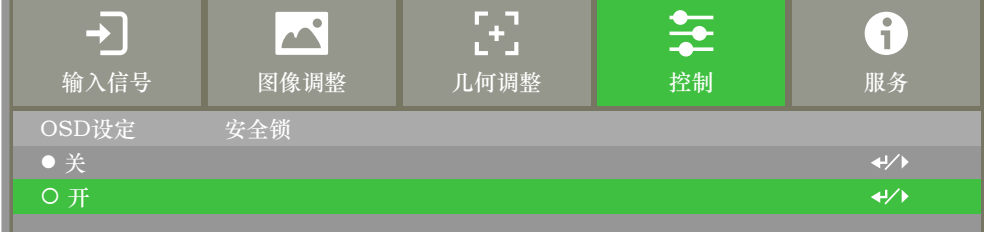

在安全锁(Security Lock)打开后,设置锁密码的弹出资讯如下图所示。按下方向(▲▼◀▶)按钮,设置您的密码,该 密码可由四个方向键组成。

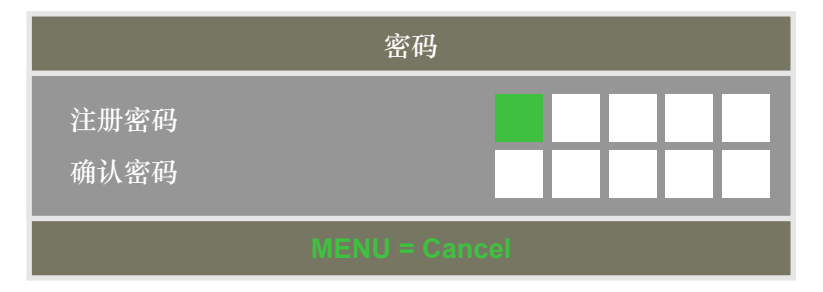

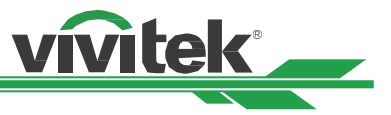

<span id="page-30-0"></span>密码设置完成后,会弹出如下图所示的资讯,选择确认确定该设定,或选择取消该设定。

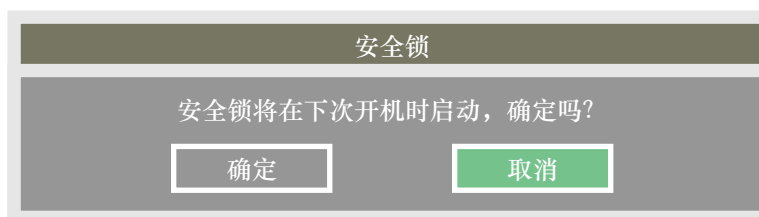

下次开启投影机时,会有快显视窗提醒您输入密码,输入正确的密码后才能开始使用投影。

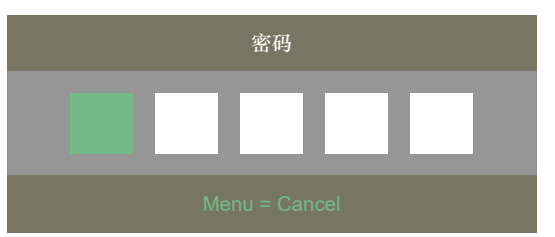

#### **投影机解除安全锁**

可通过OSD菜单为投影机解锁,如下图所示,进入 控制>OSD设定>安全锁(Security Lock),然后选择Off(关),解 除安全锁。

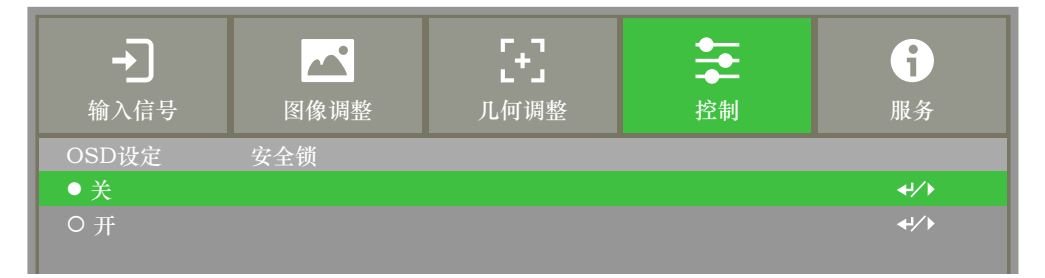

选择关(Off)选项,就会弹出确认设置的视窗。按下确认即可解除密码锁,按下取消仍旧保留密码锁的锁定功能。

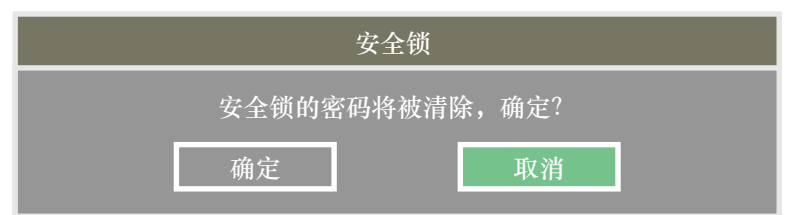

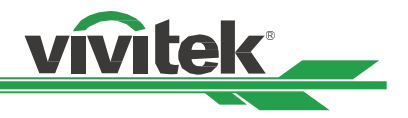

## <span id="page-31-1"></span><span id="page-31-0"></span>**使用遥控器识别代码控制多台投影机**

当多台投影机安装在同一个室内空间时,需要做底下的调整,以避免遥控器要调整A投影机,但给予遥控器回应的是B 投影机, 或是A, B投影机一起回应的现象。

#### **步骤一:设置投影机ID控制码**

在设定红外线遥控器的ID控制码前,需针对单独的每一台投影机指定其ID控制码,可以使用投影机上的控制面板来设定 投影机的ID控制码,或是利用RS232网路控制的方式来设定其ID控制码。

1. 下图示范从投影机台上的控制面板按下MENU键开启OSD的设定ID控制码方式,从"控制->红外线遥控->启用代码 控制" 来进入ID 控制。

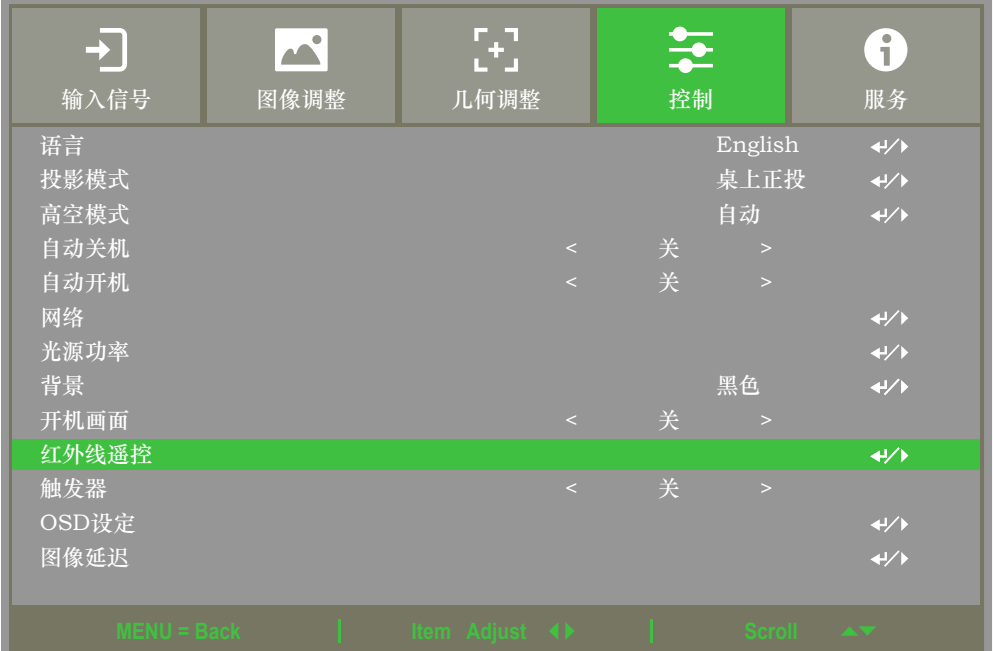

进入红外线遥控模式后,将显示底下的画面,请选择ON来设定ID 控制码或选择OFF来取消使用使用ID控制。

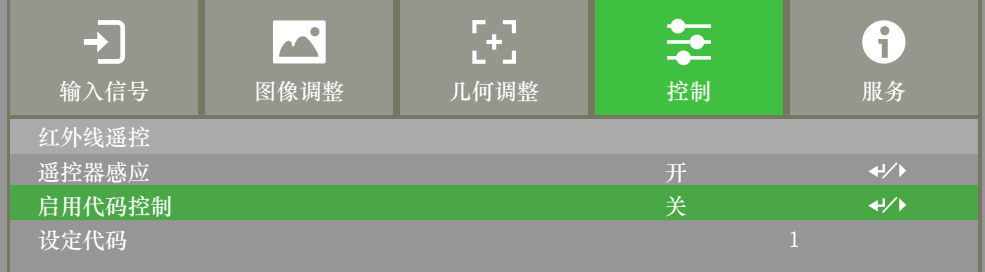

2. 设定投影机的ID控制码

选择启用代码控制后,使用▶增加代码数值或★按钮减少代码数值。此设定选项仅于启用代码控制被开启时方可被 设定,可设定的号码区间为1-99。

● 设定代码 **26**

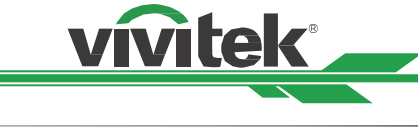

#### <span id="page-32-0"></span>**步骤二:设定红外线遥控器的ID控制码**

遥控器操控投影机的模式有2种。

- 使用一只遥控器操作2台不同的投影机。每只遥控器可记忆不同的2组ID,同时按下ID SET+MENU 5秒钟,遥控器 背光闪一下即可切换到下一组ID控制码。
- 一支遥控器单独对应一台投影机,假设室内有3台投影机,操控室内便有3支遥控器。

#### **注意**

- 投影机的ID控制码是1、2、3......99。
- 红外线遥控器的ID控制码是2位数,故01等同投影机上的1,02等同投影机上的2。

举例:当投影机的ID控制码是5时,按住遥控器上的ID SET 约3秒,遥控器上的POWER LED 指示灯会开始闪烁。接下 来按下遥控器上的数字0一秒钟,Power LED会亮一下灯表示已经设定成功,然后再按下5一秒钟,遥控器的Power LED 再次亮一下灯表示该遥控器已经成功设定05的ID控制码,此时便可使用遥控器操控5号ID控制码的那台投影机了。

**1 4 7 0 8 9 6 3 5 2 HDMI1 HDMI2 DVI CLEAR FREEZE ID SET 3G-SDI Displayport HDBaseT VGA COMPONENT ASPECT**

按住ID SET 按钮约3秒 TALL TOWER LED周期性的闪烁 TALL TO TO 按下两个数字设定代码

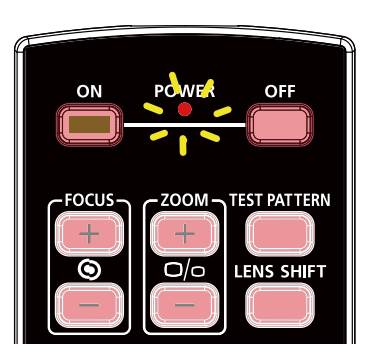

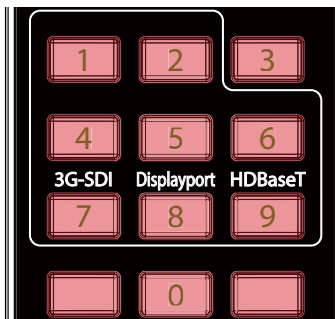

#### **清除红外线遥控器控制码设置**

同时按下ID SET及 CLEAR 按钮5秒钟

可以直接按下ID SET来设定新的ID控制码,新的ID控制码会直接覆盖旧的控制码,也可参照以下步骤使用遥控器上的ID SET+CLEAR键来清除ID控制码。

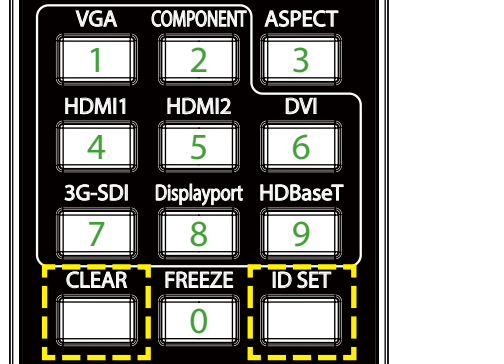

遥控器按钮的背光闪烁一 次,代码即被清除

![](_page_32_Picture_20.jpeg)

![](_page_33_Picture_1.jpeg)

#### <span id="page-33-1"></span><span id="page-33-0"></span>**查看投影机及红外线遥控器代码**

可由OSD菜单中的进阶维护页面查看当前投影机及红外线遥控器设定的代码如下图, "X"表示目前未设置代码, 数字 表示当前已设置的代码。

![](_page_33_Picture_147.jpeg)

#### **注意**

. .

- 当OSD菜单中代码控制功能被关闭后,投影机将切换到通用代码模式,将可接收所有来自本投影机红外线遥控器 的控制讯号,即便红外线遥控器已设有代码。
- 有线遥控器端子被插入埠后,投影机将自动切换到有线控制模式。此时,红外线遥控器及代码控制功能将被关 闭。
- 若有线遥控器线或红外线传输器插入错误的连接埠 (如触发器) · 遥控器或红外线传输器可能会损坏 · 请确定连接 埠是否正确。

![](_page_34_Picture_1.jpeg)

# <span id="page-34-0"></span>**I/O ( 输入/输 出) - 连接**

请按照以下说明,将投影机连接到视频源和外部控制设备上。连接设备时,请使用正确的讯号电缆连接到讯号源,并确 保该电缆连接牢固。拧紧连接点的螺母,按照下图将讯号源设备连接到投影机上。

## **连接到个人计算机**

您可将待投影的个人计算机讯号通过DVI-D, HDMI, VGA, 或RGBHV (BNC)连接线连接到投影机上。如果输入讯号是 VGA讯号,请将VGA电缆连接到外接显示器,以同时监控投影内容。

![](_page_34_Figure_6.jpeg)

## **连接到视频设备**

通过DVI-D, HDMI, SDI视频连接器, 分量视频或透过HDBasT传输器的视频讯号连接到投影机的输入埠。

![](_page_34_Figure_9.jpeg)

![](_page_35_Picture_1.jpeg)

## <span id="page-35-0"></span>**连接到控制设备**

本投影机配有以下控制埠,可以透过这些控制埠连接到控制设备以远程控制投影机或同步控制。

![](_page_35_Figure_4.jpeg)

#### **HDBaseT/LAN (网络控制)**

本投影机支持网络控制。LAN 和 HDBaseT 共享此埠。如果只用网络控制,您可将投影机上的 LAN 接到个人计算机 上,或通过原始网络连接。请参照投影机的远程控制指南(Remote Communication Manual)。

#### **RS-232 (RS-232 控制)**

通过使用标准的9针式系列电缆(直接通过串行电缆)将投影机接入个人计算机或控制系统实现遥控投影机。详情请参 照远程控制指南(Remote Communication Manual) 。

#### **Wired remote control (有线遥控器)**

如果因距离过长或有障碍物而导致投影机接收不到遥控器的红外讯号,您可以通过 Wire 输入埠将电缆接入红外遥控器 或外部的红外线发射器(选配),以便扩大遥控器的工作范围。

#### **3D Sync Out/In (3D同步输出/输入)**

连接到3D红外线同步讯号发射器或设备。

#### **注意**

- 将遥控器的终端插入投影机的有线控制终端时,投影机将会自动切换到有线控制模式,而不再受遥控器的红外信 号的控制。如果想要通过遥控器的红外信号来控制投影机,您可以拔掉投影机的有线控制终端。
- 如果有线遥控电缆或外部红外线发射器插入错误的端口,例如 Trigger (触发器), 遥控器或红外线发射器可能 会损坏。 请务必确认您插入的是正确的端口。

![](_page_36_Picture_1.jpeg)

## <span id="page-36-0"></span>**连接到屏幕触发器**

如果您的投影系统含有电动投影屏幕和其他的12V触发装置,您可以将这些装置连接到12V的触发器上进行输出,并对 12V的输出讯号设置进行配置,例如通过OSD控制将触发器设置为自动操作、将画面比率设置为16:10。投影机会在开 启时根据画面比率和触发器的现有设置输出12V讯号。

![](_page_36_Figure_4.jpeg)

![](_page_37_Picture_1.jpeg)

## <span id="page-37-0"></span>**连接到外部 HDBaseT发射器**

投影机内建HDBaseT接收器。您可使用HDBaseT发射器(选配部件),可将视频信号、RS-232讯号以及LAN讯号通过 一根RJ-45电缆发送到投影机上。如果您购买的HDBaseT发射器支持红外线遥控器的输入和输出,则可以通过RJ-45电 缆将来自红外遥控器的控制信号发送到本投影机。

![](_page_37_Figure_4.jpeg)

#### **注意**

- 本投影机支持视频信号、R-232、红外线遥控以及网络控制信号的接收,但不支持有HDBaseT技术中以以太网线 传输电力的功能(PoE)。
- 波特率将自动切换为9600。 如果通过外部HDBaseT发送器发送RS232命令。
- 诱讨HDBaseT发射器发送的传输的最长距离为100米。如果传输距离过远,投影可能会被中断或受到干扰,或是 根本无法发送控制信号。
- 使用RJ-45 Cat5e或以上规格的缆线,请避免缠绕缆线。缠绕可能会造成缆线损害或干扰信号传输,缩短传输距 离并降低图像质量。

![](_page_38_Picture_1.jpeg)

# <span id="page-38-0"></span>**使用投影机**

## **使用OSD菜单**

## **开启OSD菜单**

本投影机配备有(OSD)萤幕显示菜单,您可以使用此功能进行图像调节,更改不同设置,检查投影机的当前状态..... 等等各种设定。

![](_page_38_Picture_212.jpeg)

#### **浏览OSD**

您可以用遥控器或投影机上的控制按钮来浏览和切换OSD菜单。下方图示遥控器和投影机上的相应按钮。

![](_page_38_Picture_9.jpeg)

1. 按下机台上的控制面板或遥控器上的Menu(菜单)按钮来打开 OSD。菜单里有五个资料夹(输入信号、图像调整、几何调整、控 制、进阶维护)。按 ◄ 或 ► 游标按钮来选择进入不同的资料夹。

![](_page_38_Picture_213.jpeg)

- 2. 使用▲或▼按钮,可选择资料夹内的各项菜单;使用 ◀或 ▶按钮,可更改设置值。按←按钮来确认新设置
- 3. 按下MENU按钮,可离开子菜单,按下EXIT按钮,可以离开OSD菜单。

![](_page_39_Picture_1.jpeg)

## <span id="page-39-0"></span>**OSD菜单树**

您可通过下表快速查询设置,或确定设置范围。

## **输入讯号 ( INPUT )**

![](_page_39_Picture_301.jpeg)

## **图像调整 ( PICTURE )**

![](_page_39_Picture_302.jpeg)

## <span id="page-40-0"></span>**几何调整 ( ALIGNMENT )**

![](_page_40_Picture_2.jpeg)

![](_page_40_Picture_327.jpeg)

![](_page_41_Picture_1.jpeg)

## <span id="page-41-0"></span>**控制 ( CONTROL )**

![](_page_41_Picture_257.jpeg)

## **服务 ( SERVICE )**

![](_page_41_Picture_258.jpeg)

![](_page_42_Picture_1.jpeg)

## <span id="page-42-0"></span>**OSD 菜单 – 输入信号 ( Input )**

![](_page_42_Picture_146.jpeg)

## **信源选择 ( Input Selection )**

通过遥控器上的快速键或通过此功能选择输入信号源,输入讯号的选项如下。

本产品的有效输入信号源包括 HDMI1 / HDMI2 / VGA /Component / BNC / DVI / 3G-SDI / HDBaseT。

![](_page_42_Picture_7.jpeg)

#### **注意**

本投影机不支援 Displayport 的讯号输入。故用户按下遥控器上的这些快速键,投影机将不会有回应。

![](_page_43_Picture_1.jpeg)

## <span id="page-43-0"></span>**子母画面 ( PIP )**

此功能可用将屏幕分成2个画面来显示不同的两个图像信号源。

子母画面选项 选择开(ON)启动子母画面,投影图像上将会出现两个视窗。较大的视窗显示的是主图像,较小 的视窗显示的是子图像。选择关(Off),子母画面功能即被取消,只能投影一个图像视窗。

子母画面输入<br>死ENTER,即可显示出子图像的可用输入信号源,然后选择一个输入信号源。

**注意**

不可用的子菜单输入信号源会显示为灰色,无法选择。可用的子图像输入信号源如下方组合清单 所示。

![](_page_43_Picture_181.jpeg)

## **子画面显示位置 ( Position)**

设定子画面的位置。

![](_page_43_Picture_182.jpeg)

 $\boldsymbol{\mathcal{P}}$ 1  $\mathcal{P}$ 1 2  ${\mathcal{P}}$  $1 \frac{1}{2}$  2 1 **左下 ( Bottom Left ) 左上 ( Top Left ) 右下 ( Bottom Right ) 右上 ( Top Right ) PBP**

## **输入源自动搜索 ( Auto Source)**

选择"开", 自动此功能, 投影机即可自动搜索输入的信号源。

<span id="page-44-0"></span>![](_page_44_Picture_1.jpeg)

此功能在大多数情况下可改变输入讯号的相应色域设定,系统预设值为自动(Auto)。

![](_page_44_Picture_119.jpeg)

vivitek

## **纵横比(Aspect Ratio)**

在此功能中,用户可通过◀▶ 键调整投影图像的纵横比。

#### **过扫描(Overscan)**

投影图像边缘可能会出现杂讯,或显示的图像可能比投影的图像小,那么就可以选择以下选项来隐藏杂讯或放大图像。

![](_page_44_Picture_120.jpeg)

## **时序设定 (VGA Setup)**

使用ENTER键来设定VGA信号的H Total, H Start, H Phase和V Start。

#### **内建图像(Test Pattern)**

此功能可安装或调节投影图像。您可以在OSD上选择内建图像 ( Test Pattern ) 或是按下遥控器上的快捷键 TEST PAT-TERN来显示本投影机的内建图像。按◀ 或▶键选择不同得内建图像。按下EXIT ( 退出 ) 键来退出内建图像。可选的 内建图像选项有 Off / Crosshatch / Color Bar / Checker Board / H Burst / V Burst / 白色 (White) / 红色 (Red) / 绿色 (Green) / 蓝色 (Blue)/ 黑色 (Black)。

![](_page_45_Picture_1.jpeg)

## <span id="page-45-0"></span>**3D**

此功能用于设置投影机的3D格式和其他配备的同步方法。投影机会检测输入信号的类型,并提供相关的设置选项。在 执行3D设置之前,请确保已连接输入信号。

![](_page_45_Picture_199.jpeg)

#### **重要提示**

有下列情形的人请小心谨慎的观看3D图像:

- 六岁以下的孩童。
- 对光线过敏,健康状况不佳以及有心血管疾病病史的人士。
- 疲倦或睡眠不足的人。
- 服用药物或喝酒后的人。
- 一般来说,观看3D图像是安全的。但是,有些人会因为体质的因素在观看3D影像时感到不舒服。
- 请参考3D联盟于2008年12月10日修订并发布的讯息,该讯息说明观看3D影像30分钟或1小时后须至少休息5到 15分钟。

**自动调校(Auto Sync)**

使用此功能来执行信号源自动同步。

![](_page_46_Picture_1.jpeg)

## <span id="page-46-0"></span>**OSD 菜单 – 图像调整 ( PICTURE )**

![](_page_46_Figure_3.jpeg)

## **图像品质模式(Picture Mode)**

使用<或>选择您所需要的图像品质模式。

![](_page_46_Picture_216.jpeg)

## **亮度(Brightness)**

按ENTER(进入)键,然后使用◄或►来增加或降低投影画面的亮度。

**对比度(Contrast)** 按ENTER(进入)键,然后使用◄或►来调整投影画面的对比度。

**颜色饱和度(Saturation)** 按ENTER(进入)键,然后使用◄或►来调整投影画面颜色的饱和度。

**色调(Hue)** 按ENTER(进入)键,然后使用◀或▶来调节色调。

**清晰度(Sharpness)** 按ENTER(进入)键,然后使用◄或►来调节清晰度,变更高频细节。

#### **色温(Color Temperature)**

色温的系統預設值是Native (自然),適用於大部分情況。當色温升高時,圖像显示偏藍,當色温下降時,圖像显示偏 紅。可調整的选项有Native(自然)、5400K、6500K、7500K和9300K。

![](_page_47_Picture_1.jpeg)

## <span id="page-47-0"></span>**色域 ( Color Gamut )**

选择不同的投影颜色色域 ( Color Gamut )。可以选择的选项是REC709 / EBU / SMPTE / 自然 (Native)。

#### **伽马(Gamma)**

当环境光线很强,以致于会影响图像暗淡区域细节的投影效果,您可以通过更改色差补正(Gamma)来调整色度。有效 选项有 1.0 / 1.8 / 2.0 / 2.2 / 2.35 / 2.5 / S型曲线 (S-Curve) / DICOM。

## **输入平衡(Input Balance)**

当环境光线太强或环境光线发生的家人影图像的细节会受到影响,您可以通过调节该选项让投影图像的颜色更接近 想要的颜色。各有两种选项可微调红色、绿色及蓝色。

![](_page_47_Picture_106.jpeg)

#### **HSG**

HSG可独立调节色调、颜色饱和度和增益,能更直觉式的调整特定色彩。您可以分别调整红色、绿色、蓝色、青色、品 红、黄色以及白色的色调、颜色饱和度和增益。

#### **降噪(Noise Reduction)**

使用 ◄或► 调整投影影像的杂讯。此功能用于通过隔行扫描输入的方式消除图像的噪音。一般情况下,降噪可减少高 频细节,使图像变得更加柔和。

#### **暗场增强模式(Dynamic Black)**

此功能可增强投影图像的黑平衡。

## **激光关闭计时 ( Light Off Timer )**

用户可以決定投影機檢測到暗圖像幾秒後,然後投影機會自动尖閉雷射光源以讓投影畫面獲得更好的对比度。

![](_page_48_Picture_1.jpeg)

## <span id="page-48-0"></span>**OSG 菜单 – 几何调整 ( ALIGNMENT )**

![](_page_48_Picture_183.jpeg)

#### <span id="page-48-1"></span>**镜头锁定 ( Lens Lock )**

开启镜头锁定此功能可防止未经授权人员擅自操作或是误操控镜头控制等相关功能,可锁定的功能包括镜头平移(Lens Shift)、缩放/对焦调节(Zoom/Focus Adjustment)和镜头位置复位(Center Lens)。建议您在镜头调节完成后开 启镜头锁定此功能,以防止镜头设置被改变。

#### **注意**

开启镜头锁定时,将会停用镜头控制功能,禁用功能包括镜头位移、镜头位置复位及缩放/对焦调整。请确定在进行 镜头控制功能之前镜头锁定已停用。

## **镜头控制 ( Lens Control )**

选择此功能可开启镜头控制选单,以调整缩放、对焦或平移。您可以使用 ENTER 按钮切换缩放 / 对焦或平移等功能。 按下▲或▼键调节镜头的缩放和垂直移动,或按下◀或▶键调节镜头的对焦和水准移动。

#### **镜头类型 ( Lens Type )**

投影机可供选配的投影镜头共有8种,超短焦(UST)镜头的初始投影位置与其他7种投影镜头不同。投影机相应地为这 两种类型预设了两个初始投影位置,镜头位置复位(Center Lens)功能可根据设置自动将镜头移到初始位置(中心位 置)。如果投影机装配的是超短焦镜头,请将此选项设置为UST Lens,若是其他类型的镜头,则将其设置为非UST镜头 (non-UST Lens)。

#### **注意**

- 有两个默认位置,一个适用于一般变焦或定焦镜头(非UST),参考位置是水平移位中图像宽度的0%和垂直移位中 图像高度的0%;另一个用干超短焦镜头 (UST), 默认位置在水平移位时约为图像宽度的0%, 在垂直移位时约为 56%的图像高度。执行镜头位置复位功能时,投影机将根据镜头类型设定,把镜头移至预设位置。
- 若安装超短投影镜头,镜头类型也选择 UST 镜头,您可以执行镜头位置复位功能,自动将镜头移至初始投影位 置。
- 若使用超短投影镜头,镜头类型却是选择非 UST 镜头 (non-UST Lens),在执行镜头位置复位功能后,镜头将移 至低干超短投影镜头预设位置。这将导致投影影像被投影机的顶盖挡到。此时请执行镜头位移功能,直到 影像可以正常投影为止。
- 使用变焦镜头或定焦镜头,发现镜头位移范围受限无法正常投影时,请确定镜头类型设定是否正确选择为非UST 镜头(non-UST Lens),然后执行镜头位置复位功能后再重新调整镜头控制等功能,以便取得正确的投影画面。

![](_page_49_Picture_1.jpeg)

#### <span id="page-49-0"></span>**镜头内存 ( Lens Memory )**

本投影机支援镜头内存功能,投影机可储存10组镜头平移、缩放以及对焦记忆体。您可以载入储存的记忆体设置来自动 设置镜头。

![](_page_49_Picture_108.jpeg)

## **镜头位置复位 ( Center Lens )**

此为镜头校正功能,投影机会校正镜头平移、对焦和缩放参数。执行此功能后,镜头会移动到工厂预设值的中心位置。

#### **注意**

UST (超短焦)镜头和非UST镜头有两个默认中心位置,在启动此功能前请确保镜头的类型设置正确。

若安装超短焦镜头,在执行镜头位置复位功能之前,请先拆除超短焦镜头的支撑元件,待完成镜头控制的所有设定 后,再将镜头的支撑元件装回。

## **数码变焦 ( Digital Zoom )**

按下 ENTER 按钮来放大或平移影像。

![](_page_49_Picture_109.jpeg)

![](_page_50_Picture_1.jpeg)

#### <span id="page-50-0"></span>**曲面功能 ( Warp )**

此功能用于校正图像的变形等失真状况。

![](_page_50_Picture_194.jpeg)

**复位 (Reset) :** 将设定回复为为工厂出货的预设值。

## **遮边 ( Blanking )**

此功能可以调整图像的边缘并隐藏投影的多余部分。

![](_page_50_Figure_8.jpeg)

![](_page_51_Picture_1.jpeg)

## <span id="page-51-0"></span>**边缘融合 ( Edge Blend )**

边缘融合功能使用于多台投影机同时投影在同一个屏幕上。此功能可调整图像的一致性。使用该功能,必须要在两台投 影机上启动Edge Blending(边缘融合)。只有在打开Edge Blend时才能调整以下功能。

![](_page_51_Picture_77.jpeg)

## **屏幕格式 ( Screen Format )**

屏幕格式可选择设置为16:10、16:9以及4:3。

![](_page_52_Picture_1.jpeg)

## <span id="page-52-0"></span>**OSD 菜单 – 控制 CONTROL**

![](_page_52_Picture_188.jpeg)

## **语言 ( Language )**

选择想要的OSD菜单显示的语言,可选择的语言有英文、 法文、 西班牙文、 德文、 葡萄牙文、 简体中文、繁体中 文、日语、 韩文。

## **投影模式 ( Projection Mode )**

投影模式选项可用于变更投影影像的方向或翻转投影影像。

![](_page_52_Picture_189.jpeg)

## **高空模式 ( High Altitude )**

如果投影机被安装在海拔高于5千英呎的地区,建议将此功能设定为开 ( On ) 以获得良好的散热效果。本投影机配备了 海拔感应器,可检测大气压力,估算海拔高度。本机预设值为自动 (Auto),它会自动估计高度并自动调整到相应的模 式。

![](_page_52_Picture_190.jpeg)

#### **注意**

- 海拔高度的估算是根据大气压力来计算的,与实际海拔高度相比,可能会有误差。
- 如果有任何温度过高或是出现系统保护信息,请手动调整高空模式。
- 在某些应用中,常规的冷却风扇可能无法供应充足的冷风供系统散热时,即使投影机安装在低于5 千英呎的区 域,此时请将高空模式(High Altitude)设置为开(On )。

![](_page_53_Picture_1.jpeg)

## <span id="page-53-1"></span><span id="page-53-0"></span>**自动关機 ( Auto Power Off )**

此功能的预设值为关(OFF)。当此功能设定为开(ON),且在20分钟内未收到输入讯号时,投影机会自动关机。

## **自动开機 ( Auto Power On )**

此功能的预设值设置为关(OFF)。当此功能设定为开(ON),投影机会在下次交流电源接通时自动开机(即按下投影 机上的电源开关即可自动开机,而不是使用遥控器或是机台上的Keypad按键)。在不需要时将此功能设置为关(OFF)  $\bullet$ 

## **网络 ( Network )**

使用此功能进行网络设定,以便于透过网络控制投影机。

按下 ▲▼ 和 Enter 按钮可选择网络和网络设定。如需进一步的资讯,请参阅远端通讯手册-Remote Communication Manual。

![](_page_53_Picture_143.jpeg)

![](_page_54_Picture_1.jpeg)

## <span id="page-54-0"></span>**光源功率 ( Light Power )**

![](_page_54_Picture_145.jpeg)

## **背景 ( Background )**

当投影机没有讯号输入时,用户可以使用此功能指定空白屏幕上显示的图像。可选项为标志 ( Logo ) , 黑色 ( Black)和蓝色 ( Blue ), 默认设置为标志 ( Logo ) 。

## **开机画面 ( Startup Logo )**

按下 ENTER 按钮,并使用 <▶ 功能开启 / 关闭开机画面。

## <span id="page-54-1"></span>**红外线遥控 ( Infrared Remote )**

![](_page_54_Picture_146.jpeg)

![](_page_55_Picture_1.jpeg)

## <span id="page-55-0"></span>**触发器 ( Trigger )**

投影机装配有一组触发器输出。使用者可使用电缆将触发器连接到屏幕和投影机上。在此情况下,投影机一旦开机,屏 幕也会自动开启。此功能的启动约需要2到3秒。可选的纵横比如下:

![](_page_55_Picture_166.jpeg)

## **OSD设定 ( OSD Settings )**

![](_page_55_Picture_167.jpeg)

## **Image Latency**

投影机预设值为正常(Normal)。如果输入图像是模拟,游戏,如电动,飞机操作训练模拟,军事训练模拟等此类型的信 号源。用户可以将此功能设定为快速 (Fast) 以便投影机快速的将画面投影到屏幕上。此时投影机将简化图像处理以减少 图像延迟的现象。但如果用户感觉快速图像显示使的投影画质太差。用户可以将其设置为正常以取得较佳的图像品质。

![](_page_56_Picture_1.jpeg)

## <span id="page-56-0"></span>**OSD 菜单 – 服务 ( SERVICE )**

![](_page_56_Picture_194.jpeg)

## **型号 ( Model )** 显示投影机的型号。

**序列号 ( Serial Number )** 显示本投影机的序列号。

**软件版本 1 / 2 ( Software Version 1/2 )** 显示本投影机的软件版本。

**机台控制码/遥控器号码 ( Control/Remote ID )** 显示当前投影机ID控制码及遥控器ID的代码。

**现用信号源 ( Active Source )** 显示当前的输入信号源资讯。

**信号格式 ( Signal Format )** 显示当前的输入信号源格式。

**水平/垂直刷新率 ( H/V Refresh Rate )** 显示当前图像的水准和垂直更新频率。

**像素时钟 ( Pixel Clock )** 显示当前输入讯号的像素时钟。

**灯泡时数 ( Light Time )** 显示投影光源的累计使用量。

**恒定亮度 ( Constant Brightness )** 显示恒定亮度此功能是关闭或是开启。

**散热状态 ( Thermal Status )** 显示当前的投影机内部温度及冷却风扇转速状态。

**恢复工厂设置 ( Factory Reset )** 使用此功能将所有设置恢复到工厂预设值。

![](_page_57_Picture_1.jpeg)

# <span id="page-57-0"></span>**附加信息**

## **产品规格**

![](_page_57_Picture_215.jpeg)

\* 注释:标准镜头。

\*\* 注意: 镜头位移功能相容于所有镜头,但不包括 D88-WF18501 (3797745100-SVK) 广角定焦镜头与 D88-UST01B (3797866500-SVK) 超短投影镜头。

\*\*\* 注意:亮度规格符合ISO 21118标准。

![](_page_58_Picture_1.jpeg)

## <span id="page-58-0"></span>**支持的信号输入时序**

## **2D 格式**

![](_page_58_Picture_832.jpeg)

## **DU8195Z系列DLP投影机 - 用户手册**

![](_page_59_Picture_1.jpeg)

![](_page_59_Picture_518.jpeg)

![](_page_60_Picture_1.jpeg)

## <span id="page-60-0"></span>**3G-SDI 格式**

![](_page_60_Picture_720.jpeg)

FB: Frame Packing (帧封装) TB: Top and Bottom (上下格式)

• 3D眼镜更新频率: 96/100 / 120Hz, 如果输入画面播放速率为24Hz, 则输出画面播放速率最高达96Hz。

• 3D 同步讯号 : DLP Link, 红外线。

![](_page_61_Picture_1.jpeg)

## <span id="page-61-0"></span>**端子配置**

![](_page_61_Figure_4.jpeg)

![](_page_61_Picture_485.jpeg)

#### **HDMI**

## (19 pin Type A) 3 5 7 9 11 13151719 12 4 6 8 10 12 14 16 18 1 T.M.D.S. 数据 2+ 输入 11 接地 (Ground ) 2 接地 (Ground ) T.M.D.S. 频率 C- 输入 3 T.M.D.S. 数据 2- 输入 13 CEC 4 T.M.D.S. 数据 1+ 输入 14 N.C 5 接地 (Ground ) | 15 SCL 6 T.M.D.S. 数据 1- 输入 16 SDA T.M.D.S. 数据 0+ 输入 17 接地 (Ground ) 8 接地 (Ground ) | 18 P5V T.M.D.S. 数据 0- 输入 19 HPD 10 T.M.D.S. 频率 C+ 输入

## **DVI-D 端子 ( Terminal ) VGA 端子 (Terminal) ( D-sub 15 针)**

![](_page_61_Picture_9.jpeg)

#### 输入

![](_page_61_Picture_486.jpeg)

## **序列控制端子**

(RS-232, D-sub 9 pin)

![](_page_61_Picture_14.jpeg)

![](_page_61_Picture_487.jpeg)

![](_page_62_Picture_1.jpeg)

#### <span id="page-62-0"></span>**屏幕觸發器 有线遥控**

![](_page_62_Figure_3.jpeg)

Ring Ring

![](_page_62_Picture_178.jpeg)

## **HDBaseT/LAN 端子 3D 同步输出**

![](_page_62_Figure_7.jpeg)

![](_page_62_Picture_179.jpeg)

![](_page_62_Figure_10.jpeg)

![](_page_62_Picture_180.jpeg)

![](_page_62_Picture_13.jpeg)

![](_page_62_Picture_181.jpeg)

![](_page_63_Picture_1.jpeg)

## <span id="page-63-0"></span>**镜头系列**

本投影机可选配镜头共有8种,如下表所示。如需详细数据请联系Vivitek的授权经销商。

![](_page_63_Picture_210.jpeg)

• 上述变焦镜头的最佳效果是垂直位移 0-50%、水平位移 ±10% 的范围内, 投影机可支援更广大的可调整位移范围, 提供用户更多的安装弹性。

• D88-WF18501 与 D88-UST01 皆为定焦镜头, 投影镜头的垂直与水平位移范围为 0%。若该镜头被水平或垂直位 移,投影影像的四角可能会出现阴影或失真。

• 为获得最佳投影效果, D88-UST01B镜头需使用支撑元件, 详情请参考D88-UST01的安装手册。。

![](_page_64_Picture_1.jpeg)

## <span id="page-64-0"></span>**产品尺寸**

![](_page_64_Figure_3.jpeg)

![](_page_65_Picture_1.jpeg)

## <span id="page-65-0"></span>**LED 指示**

LED指示灯用于显示投影机的当前状态或警示机器有异常现象。

![](_page_65_Figure_4.jpeg)

## **电源(Power LED)**

![](_page_65_Picture_193.jpeg)

## **状态(Status LED)**

![](_page_65_Picture_194.jpeg)

## **光源(Light Source LED)**

![](_page_65_Picture_195.jpeg)

## **温度(Temp LED)**

![](_page_65_Picture_196.jpeg)

![](_page_66_Picture_1.jpeg)

## <span id="page-66-0"></span>**常见问题与解决方法**

以下是使用投影机过程中可能遇到的一些问题及处理方式,供您参考。如果问题仍未解决,请联络经销商寻求进一步的 协助。

通常问题可能仅仅在于接头松动,连接不良所导致。在寻求特别解决方法之前请检查下列各项:

- 使用其他电气装置,确定电源插座是否有正常供电。
- 确认投影机处于开机状态。
- 确认所有接线都牢固的与机器相连接。
- 确定与投影机相连接的设备有开启。
- 确定与投影机相连接的个人电脑没有处于休眠模式。
- 确定所连接的笔记型电脑已完成外接显示器设定。 (通常通过按笔记本的Fn +.key 复合键可完成此动作。)

#### **故障排除提示**

- 在每个特定的问题中,建议您依顺序执行步骤, 这有助于更快速解决问题。
- 设法找出问题所在,避免更换没有故障的部件。
- 例如,如果在您更换电池后问题仍然存在,换回原来的电池,再转到下一步骤。
- 进行故障排除时,记录您所执行的步骤:拨打电话寻求技术支援,或交由服务人员处理时,此资讯可能有所帮助。

#### **图像问题**

#### **问题:屏幕上显示不出图像**

- 1. 确认笔记型或桌上型电脑的设定。
- 2. 关闭所有设备,再按照正确的顺序重启。
- 3. 确认光栅(Shutter)是否被关下。

#### **问题:图像模糊不清**

- 1. 调整投影机的对焦。
- 2. 在遥控器或投影机上执行自动同步。
- 3. 确定投影机距离是在规定范围之内。
- 4. 确定投影镜头保持干净。

#### **问题:图像的顶部或底部变宽(梯形效果)**

- 1. 调整投影机的位置,使其尽量与屏幕垂直。
- 2. 使用Keystone (梯形修正调整)功能,校正该问题。

#### **问题:图像颠倒或倒置**

检查控制(CONTROL)菜单里的投影模式(Projection Mode)设置

#### **问题:图像出现条纹**

- 1. 将输入讯号菜单里的总点数 (H Toal ) 和 (时序设定) 设置为预设值。
- 2. 连接到另一台电脑上,以确认该问题不是由于连接电脑的显卡导致的。

#### **问题:图像不鲜明,无对比度**

- 1. 调节图像调整菜单的对比度(Contrast)设置。
- 2. 调节图像调整菜单的亮度(Brightness)设置。

#### **问题: 投影影像的色彩不符合来源影像**

調图像调整菜单的色温(Color Temperature)和色差補正(Gamma)設置。

![](_page_67_Picture_1.jpeg)

#### <span id="page-67-0"></span>**投影问题**

**问题:投影机不发光** 

- 1. 检查电源线是否确实连接。
- 2. 使用其他电子装置测试,确定供电正常。
- 3. 依正确的顺序重新启动投影机,并确定电源 LED 为绿灯。
- 4. 检查投影镜头是否妥善安装,镜头座内有一个安全开关,可以检测投影机是否已准备就绪。

#### **遥控器问题**

#### **问题:投影机对遥控器没反应**

- 1. 将遥控器对准投影机的红外线接收孔重新进行遥控。
- 2. 确保遥控器与遥感器之间没有障碍物。
- 3. 检查OSD上的红外线遥控是否开启,参考" 第55[页「红外线遥控 \( Infrared Remote \)」](#page-54-1)"。
- 4. 确保遥控器线材的插头没有插在投影机上。
- 5. 关闭房间内的日光灯。
- 6. 检查电池的正负极。
- 7. 更换电池。
- 8. 关闭附近具有红外功能的其他设备。
- 9. 维修遥控器。
- 10. 如果使用的是通用型遥控器,确保遥控器的代码与投影机的代码相匹配。
- 11. 检查是否启用投影机 ID 控制 ,且 ID 号码正确,参考" 第32页 「使用遥控器识别代码控制多台投影机」"。

#### **投影镜头问题**

#### **问题:缩放或对焦调节不工作**

- 1. 检查镜头是否正确安装,不当的镜头安装可能会导致镜头无法正常运作。请依照镜头安装程序再次检查。
- 2. 检查是否启用了镜头锁定功能,锁定镜头将禁用所有镜头调节功能,参考"第49页「镜头锁定 ( Lens Lock )」"  $\bullet$
- 3. 运行Center Lens (镜头位置复位)功能,再次校准镜头。
- 4. 若有镜头可用,则请更换其他镜头,以检查问题。
- 5. 如需详细资讯,请与服务中心联络。。

#### **远端通讯问题**

#### **问题: 投影机对乙太网络控制无回应**

- 1. 请确定已开启网络待机。若关闭,通讯路径则会中断 (小于 0.5W),参考" 第54页 「待機模式 ( Standby Mode ) [」](#page-53-1)"。
- 2. 检查笔记型电脑与投影机的网络设定;请参阅远端通讯手册,以取得更多资讯。。

#### **投影机的维修**

如果您未能解决问题,应对投影机进行维修。请用原始包装箱将投影机包装起来,并附上问题描述以及您在尝试解决问 题时所采取的步骤清单。这份资料对服务人员会有帮助。最后请将投影机送回到您购买投影机的经销商。

![](_page_68_Picture_1.jpeg)

# <span id="page-68-0"></span>**关于Vivitek产品技术支援**

如果在本使用者手册中找不到产品使用的疑难排除方法,请寻求当地授权代理商或以下Vivitek各地区联络窗口的帮忙。

#### **北美地区**

![](_page_68_Picture_137.jpeg)

## **欧洲及非洲地区**

![](_page_68_Picture_138.jpeg)

#### **中国地区**

![](_page_68_Picture_139.jpeg)

## **亚洲及台湾**

![](_page_68_Picture_140.jpeg)